# **CTC Enhancements, Operations, and Shortcuts for Cisco ONS 15454 DWDM and Cisco NCS 2000 Series**

**First Published:** 2013-03-08

**Last Modified:** 2024-03-22

Text Part Number: OL-25021-03

## **CTC Enhancements, Operations, and Shortcuts**

This document describes operations of the Cisco Transport Controller (CTC), the software interface for Cisco ONS 15454, Cisco ONS 15454 M2, Cisco ONS 15454 M6, Cisco NCS 2002, and Cisco NCS 2006 shelf assemblies. For CTC setup and login information, see the ["Connect](http://www.cisco.com/en/US/docs/optical/15000r/dwdm/configuration/guide/b_454d_ctcoperation.html) the PC and Log into the GUI" document.

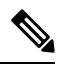

Cisco ONS 15454 M2 chassis has reached its end-of-life status. For more information, see the [Retirement](https://www.cisco.com/c/en/us/obsolete/optical-networking/cisco-ons-15454-m2-multiservice-transport-platform-mstp.html) [Notification](https://www.cisco.com/c/en/us/obsolete/optical-networking/cisco-ons-15454-m2-multiservice-transport-platform-mstp.html) page. **Note**

- Unless otherwise specified, ONS 15454 refers to ONS 15454, ONS 15454 M2, and ONS 15454 M6 platform.
- Unless otherwise specified, ONS 15454, ONS 15454 M2, ONS 15454 M6, NCS 2002 and NCS 2006 refers to both ANSI and ETSI shelf assemblies.
- For software releases 9.3 to 9.8, see the Cisco ONS 15454 DWDM Configuration Guide.
- For software release 10.0 and later, see the following appropriate guides:
	- Cisco ONS 15454 DWDM Control Card Configuration Guide or Cisco NCS 2000 Series Control Card Configuration Guide
	- Cisco ONS 15454 DWDM Line Card Configuration Guide or Cisco NCS 2000 Series Line Card Configuration Guide
	- Cisco ONS 15454 DWDM Network Configuration Guide or Cisco NCS 2000 Series Network Configuration Guide
	- If network discovery is enabled on the node, CTC searches each node in the network for more recent versions of the CTC software. If a more recent version is discovered, CTC gives you the option of downloading the Java archive (JAR) files to your PC.
	- The L-BAND cards are not supported in ONS 15454 M2, ONS 15454 M6, NCS 2002, and NCS 2006 chassis.

## **Revision History**

The following table lists new and changed content made to this document since it was first published.

#### **Table 1: Revision History**

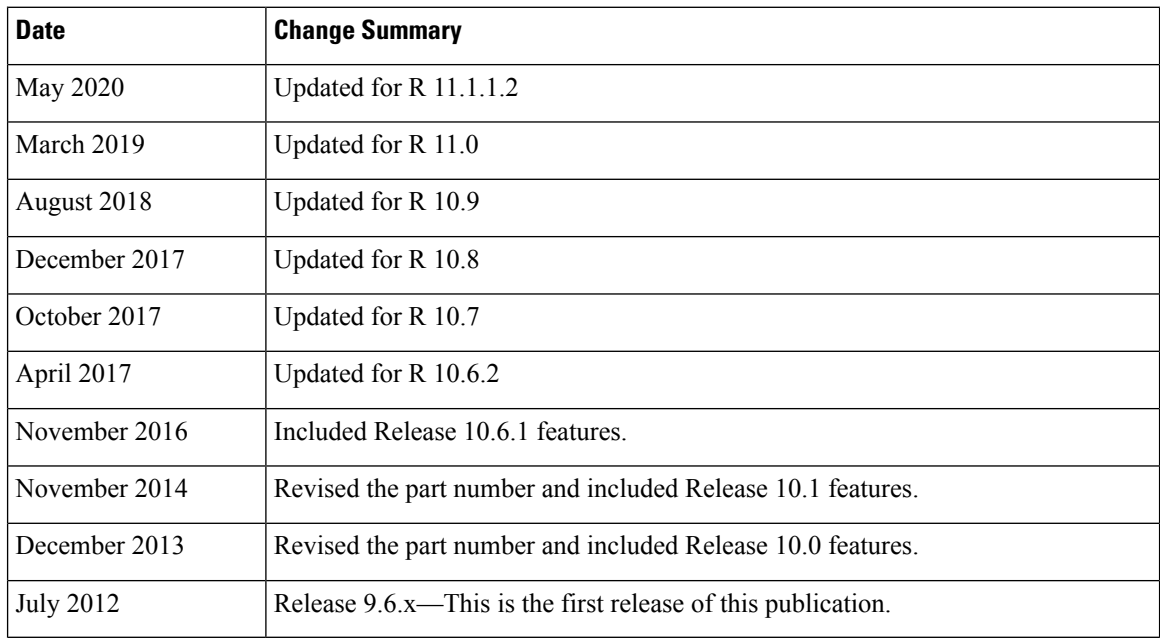

## <span id="page-1-0"></span>**Installing or Upgrading CTC**

The following sections provide information on PC and UNIX workstation requirements for installing CTC, installing CTC, and upgrading CTC.

## **PC and UNIX Workstation Requirements**

To use CTC for ONS 15454, ONS 15454 M2, ONS 15454 M6, NCS 2002, or NCS 2006, your computer must have a web browser with the correct Java Runtime Environment (JRE) installed. The correct JRE for each CTC software release is included on the ONS 15454, ONS 15454 M2, ONS 15454 M6, NCS 2002, or NCS 2006 installation. If you are running multiple CTC software releases on a network, the JRE installed on the computer must be compatible with the different software releases.

When you change the JRE version on the JRE tab in the Preferences window, you must exit and restart CTC for the new JRE version to take effect. The following table shows JRE compatibility with ONS15454 or NCS 2000 software releases.

Г

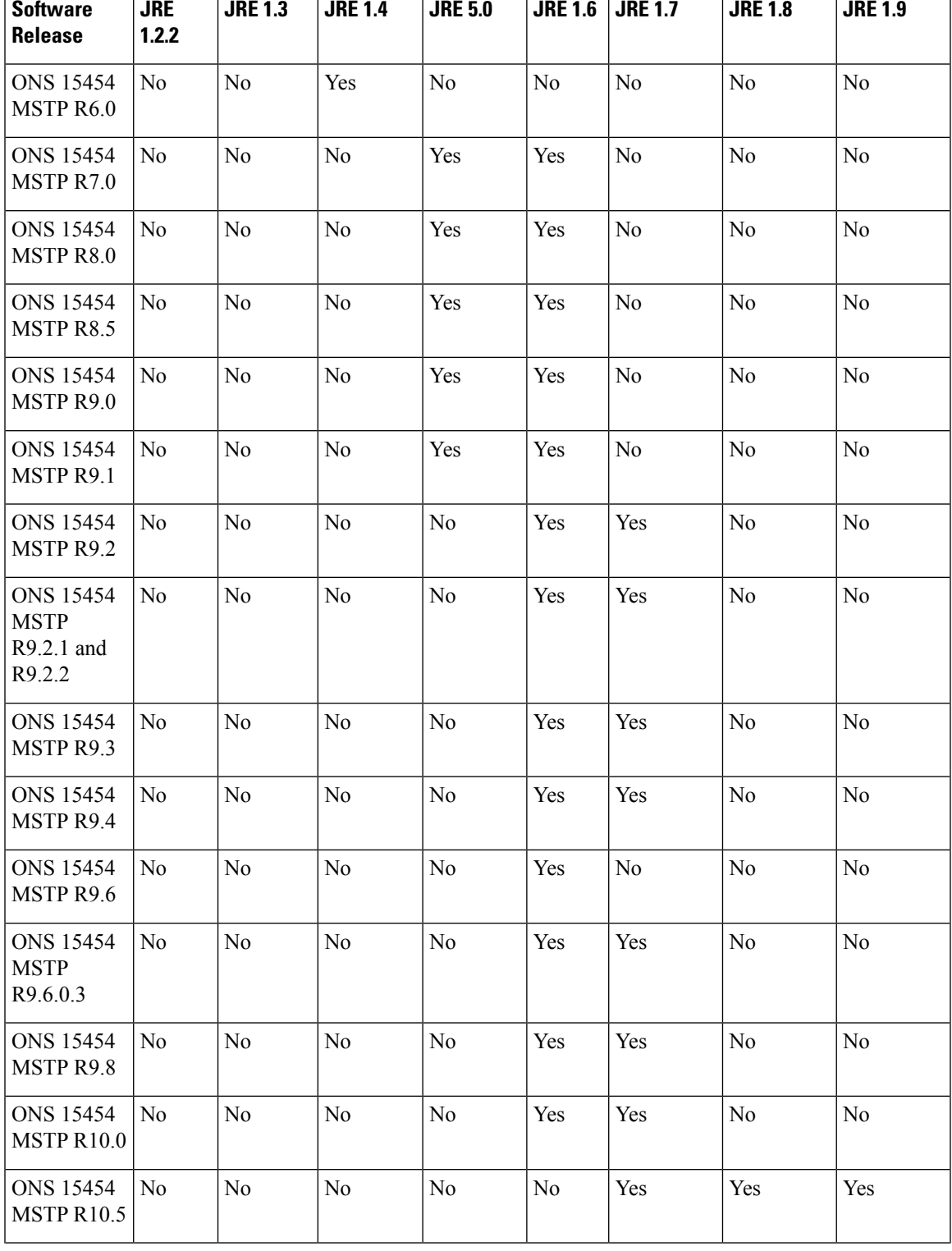

## **Table 2: JRE Compatibility for ONS**  $\top$

Τ

Ť

T

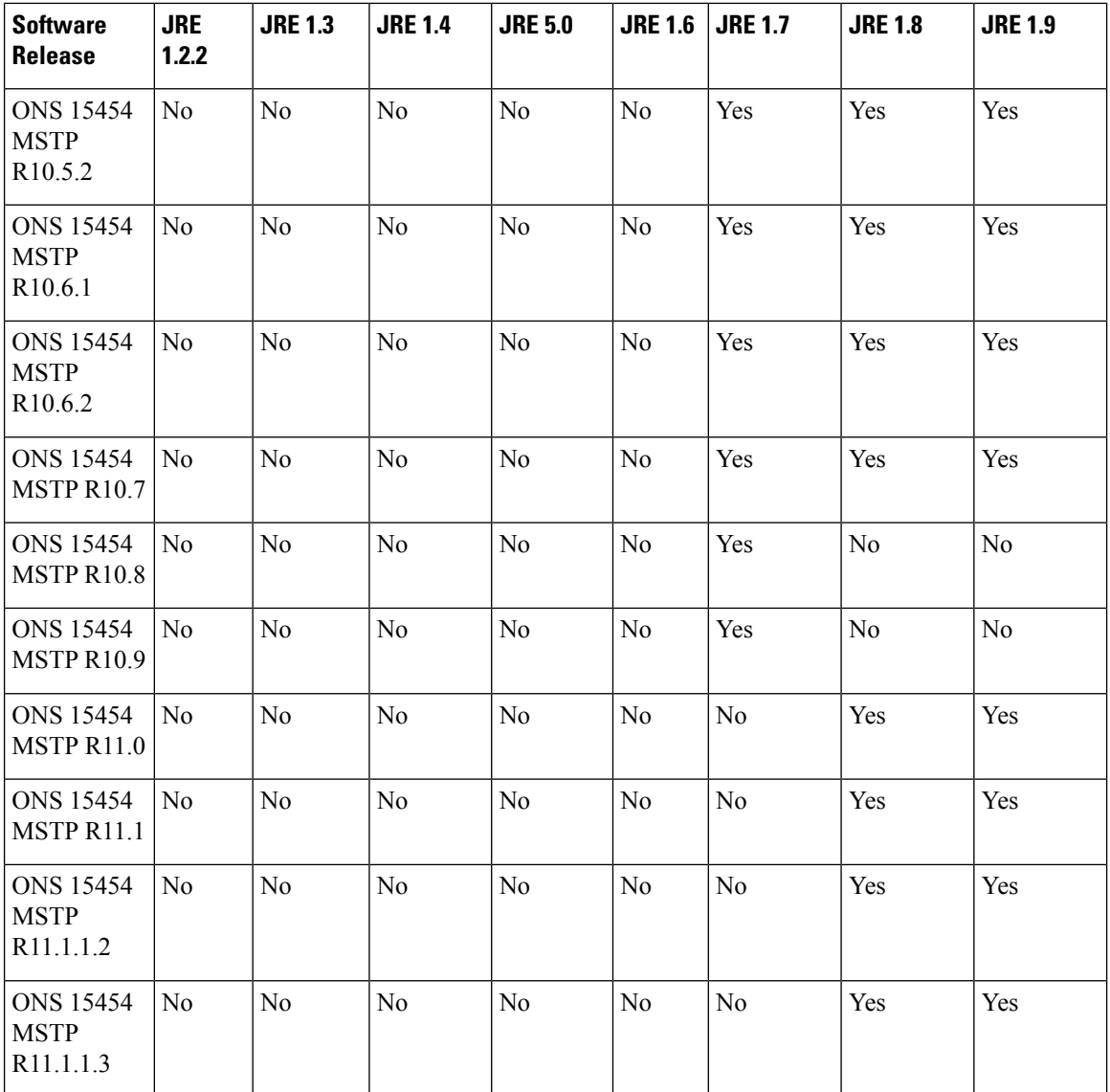

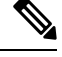

To avoid network performance issues, Cisco recommends managing a maximum of 50 nodes concurrently with CTC. The 50 nodes can be on a single data communication channel (DCC) or split across multiple DCCs. Cisco does not recommend running multiple CTC sessions when managing two or more large networks. **Note**

To manage more than 50 nodes, Cisco recommends using Cisco Transport Manager (CTM). If you do use CTC to manage more than 50 nodes, you can improve performance by adjusting the heap size; see the "General" Troubleshooting" chapter of the Cisco ONS 15454 DWDM Troubleshooting Guide or Cisco NCS 2002 and NCS 2006 Troubleshooting Guide . You can also create login node groups; see the [Connect](http://www.cisco.com/en/US/docs/optical/15000r/dwdm/configuration/guide/b_454d_ctcoperation.html) the PC and Log into the [GUI](http://www.cisco.com/en/US/docs/optical/15000r/dwdm/configuration/guide/b_454d_ctcoperation.html) document.

The following table lists the requirements for PCs and UNIX workstations. In addition to the JRE, the Java plug-in is also included on the ONS 15454 or NCS 2000 installation.

### <span id="page-4-0"></span>**Table 3: Computer Requirements for CTC**

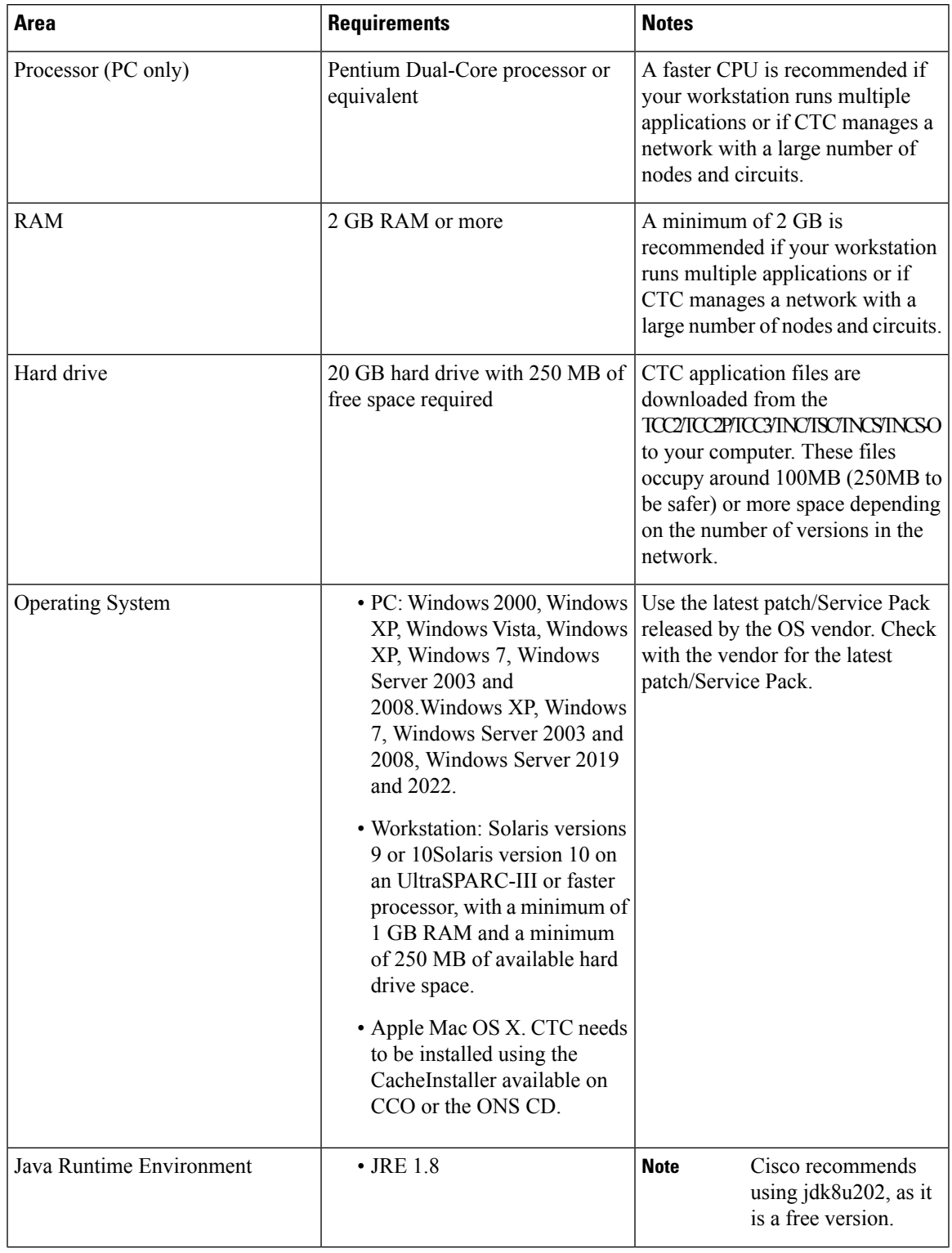

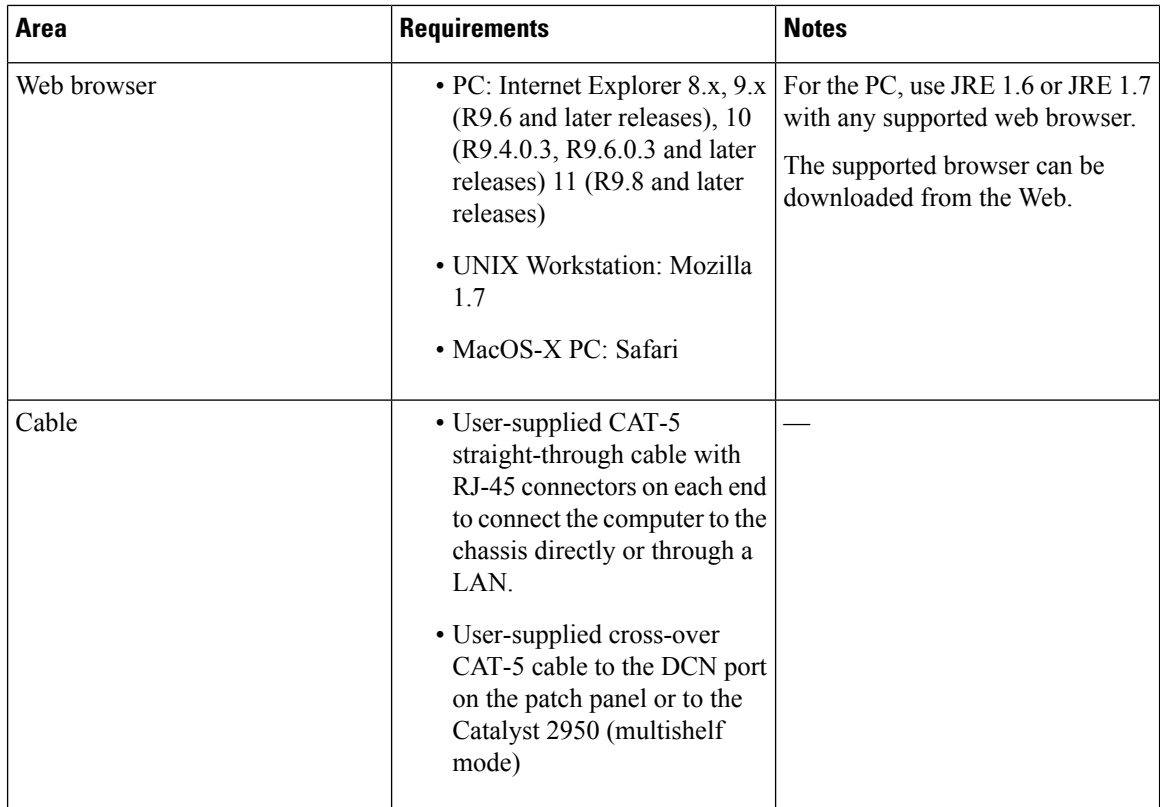

## **Installing CTC**

To connect to ONS 15454, ONS 15454 M2, ONS 15454 M6 or NCS 2002 and NCS 2006 using CTC, you enter the IP address in the URL field of the supported web browser (see Table 3: Computer [Requirements](#page-4-0) for [CTC](#page-4-0) for a list of supported web browsers). After connecting to ONS 15454, ONS 15454 M2, ONS 15454 M6 or NCS 2002 and NCS 2006, the following occurs automatically:

- **1.** A CTC launcher applet is downloaded from the control card (control card) to your computer.
- **2.** The launcher determines whether your computer has a CTC release matching the release on the control card.
- **3.** If the computer does not have CTC installed, or if the installed release is older than the control card's version, the launcher downloads the CTC program files from the control card.
- **4.** The launcher starts CTC. The CTC session is separate from the web browser session, so the web browser is no longer needed. Always log into latest version of the software available on the nodes (see the task "DLP-G46 Log into CTC" in the ["Connect](http://www.cisco.com/en/US/docs/optical/15000r/dwdm/configuration/guide/b_454d_ctcoperation.html) the PC and Log into the GUI" document). If you log into an ONS 15454, ONS 15454 M2, ONS 15454 M6 or NCS 2002 and NCS 2006 that is connected with older versions of CTC, CTC files are downloaded automatically to enable you to interact with those nodes. The CTC file download occurs only when necessary, such as during your first login. You cannot interact with nodes on the network that have a software version later than the node that you used to launch CTC.

Each ONS 15454, ONS 15454 M2, ONS 15454 M6 or NCS 2002 and NCS 2006 can handle up to five concurrent CTC sessions. CTC performance can vary, depending upon the volume of activity in each session, network bandwidth, and control card load.

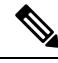

You can also use TL1 commands to communicate with ONS 15454, ONS 15454 M2, ONS 15454 M6 or NCS 2002 and NCS 2006 through VT100 terminals and VT100 emulation software, or you can Telnet to ONS 15454, ONS 15454 M2, ONS 15454 M6 or NCS 2002 and NCS 2006 using TL1 ports 2361 and 3083. See the Cisco ONS SDH TL1 Command Guide, Cisco ONS SONET TL1 Command Guide, or Cisco NCS TL1 Command Guide for a comprehensive list of TL1 commands. **Note**

## **CTC Installed on the PC or UNIX Workstation**

CTC software is downloaded from the control cards and installed on your computer automatically after you connect to the ONS 15454, ONS 15454 M2, ONS 15454 M6 or NCS 2002 and NCS 2006 with a new software release for the first time. Downloading the CTC software files automatically ensures that your computer is running the same CTC software version as the control cards you are accessing. The CTC files are stored in the temporary directory designated by your computer operating system. Downloading the Java archive (JAR) files for CTC takes several minutes depending on the bandwidth of the connection between your workstation and ONS 15454, ONS 15454 M2, ONS 15454 M6 or NCS 2002 and NCS 2006.

During network topology discovery, CTC polls each node in the network to determine which one contains the most recent version of the CTC software. If CTC discovers a node in the network that has a more recent version of the CTC software than the version you are currently running, CTC generates a message stating that a later version of the CTC has been found in the network and offers to install the CTC software upgrade. After the node view appears, you can upgrade CTC by using the **Tools** > **Update CTC** menu option. If you have network discovery disabled, CTC will not seek more recent versions of the software. Unreachable nodes are not included in the upgrade discovery.

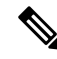

Upgrading the CTC software will overwrite your existing software. You must restart CTC after the upgrade is complete. **Note**

## **CTC Installed on the Control Cards**

The CTC software is preloaded on the control cards (control cards); therefore, you do not need to install software on these cards. When a new CTC software version is released, use the release-specific software upgrade document to upgrade the ONS 15454, ONS 15454 M2, ONS 15454 M6 or NCS 2002 and NCS 2006 software on the control cards. (See the section "Card Compatibility" in the chapter "Install the Control Cards" of Cisco ONS15454 DWDM Control Card and Node [Configuration](https://www.cisco.com/c/en/us/td/docs/optical/r11/dwdm/controlcard-config/guide/b-ons-11-control-card-node-config.html) Guide or Cisco [NCS2000Series](https://www.cisco.com/c/en/us/td/docs/optical/r11/ncs/controlcard-config/guide/b-ncs-11-control-card-node-config.html) Control Card and Node [Configuration](https://www.cisco.com/c/en/us/td/docs/optical/r11/ncs/controlcard-config/guide/b-ncs-11-control-card-node-config.html) Guide for control card compatibility matrix.)

When you upgrade the CTC software, the control cards store the new CTC version as the protect CTC version. When you activate the new CTC software, the control cards store the older CTC version as the protect CTC version, and the newer CTC release becomes the working version. You can view the software versions that are installed on an ONS 15454, ONS 15454 M2, ONS 15454 M6 or NCS 2002 and NCS 2006 shelf assemblies by selecting the **Maintenance** > **Software** tabsin node view (single-shelf mode) or multishelf view (multishelf mode).

Select the **Maintenance** > **Software** tabs in network view to display the software versions installed on all the network nodes.

## **Upgrading CTC**

Upgrading the CTC software will overwrite your existing software. You must restart CTC after the upgrade is complete.

You can upgrade the CTC software using one of the following options:

- Use the **Tools** > **Update CTC** menu option in CTC window.
- Use the Cisco [ONS15454](http://www.cisco.com/web/techdoc/optical/15000r/upgrade/guide/ons-upgrade.html) Upgrade Tool. Thistool allows you to view Cisco ONS15454 Upgrade Guides based on the upgrade paths selected.

## **About CTC**

CTC software is used to perform the Cisco ONS 15454, ONS 15454 M2, ONS 15454 M6 or NCS 2002 and NCS 2006 provisioning and administration tasks. CTC is a Java application that resides on the control cards—control cards. CTC is downloaded to your workstation the first time you log into ONS 15454, ONS 15454 M2, ONS 15454 M6 or NCS 2002 and NCS 2006 shelf assemblies with a new software release using the web interface. See the task "DLP-G46 Log into CTC" in the ["Connect](http://www.cisco.com/en/US/docs/optical/15000r/dwdm/configuration/guide/b_454d_ctcoperation.html) the PC and Log into the GUI" document to log into CTC. You can also log into CTC using the CTC launcher application (StartCTC.exe). See the Using the CTC Launcher [Application](#page-46-0) to Manage Multiple ONS Nodes, on page 47 section for more information.

See the section "Card Compatibility" in the chapter "Install the Control Cards" of Cisco ONS 15454 [DWDM](https://www.cisco.com/c/en/us/td/docs/optical/r11/dwdm/controlcard-config/guide/b-ons-11-control-card-node-config.html) Control Card and Node [Configuration](https://www.cisco.com/c/en/us/td/docs/optical/r11/dwdm/controlcard-config/guide/b-ons-11-control-card-node-config.html) Guide or Cisco [NCS2000Series](https://www.cisco.com/c/en/us/td/docs/optical/r11/ncs/controlcard-config/guide/b-ncs-11-control-card-node-config.html) Control Card and Node Configuration [Guide](https://www.cisco.com/c/en/us/td/docs/optical/r11/ncs/controlcard-config/guide/b-ncs-11-control-card-node-config.html) for control card compatibility matrix.

Refer to the following as required:

- For installing or upgrading CTC software, see the Installing or [Upgrading](#page-1-0) CTC, on page 2 section.
- For a detailed description of CTC window, see the CTC [Window,](#page-11-0) on page 12section.
- For information on managing the CTC window, see the Manage the CTC [Window,](#page-32-0) on page 33 section.

## **ONS 15454 or NCS 2000 Connections**

You can connect to the ONS 15454, ONS 15454 M2, ONS 15454 M6, NCS 2002 and NCS 2006 shelf assemblies in multiple ways.

- ONS 15454—You can connect your PC directly to the ONS 15454 shelf using the RJ-45 (LAN) port on the faceplate of TCC2, TCC2P, or TCC3 card or using the backplane RJ-45 LAN port.
- ONS 15454 M6 or NCS 2006—You can connect your PC directly to the ONS 15454 M6 or NCS 2006 shelf using the RJ-45 (LAN) port on the faceplate of TNC, TNCE, TSC, TSCE, TNCS, or TNCS-O card or using the EMS RJ-45 port or using the RJ-45 Craft port. The EMS RJ-45 port and RJ-45 Craft port are present on the external connection unit (ECU) or external connection unit2 (ECU2).
- ONS 15454 M2 or NCS 2002—You can connect your PC directly to the ONS 15454 M2 or NCS 2002 shelf using the RJ-45 (LAN) port on the faceplate of TNC, TNCE, TSC, TSCE, TNCS, or TNCS-O card or using the EMS RJ-45 port on the power module.

For the ANSI shelf, you can connect using the LAN pins on the backplane. The ETSI shelf provides a LAN connection through the RJ-45 jack on the MIC-T/C/P Front Mount Electrical Connection (FMEC). Alternatively, you can connect your PC to a hub or switch that is connected to the ONS 15454 or NCS 2000, connect to the ONS15454 or NCS2000 through a LAN or modem, or establish TL1 connectionsfrom aPC or TL1 terminal. The following table lists the connection methods and requirements for ONS 15454 M2 or NCS 2002 shelves.

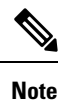

- The TNC, TNCE, TSC, TSCE, TNCS, or TNCS-O card supports multi-shelf connections through three RJ-45 connections on the ECU or ECU2.
	- The TNC, TNCS, TNCS-O, and TNCE cards support one Gigabit Ethernet (GE) connection for CRS-1 router through the SFP port on the card. This SFP port can act as a secondary OSC supporting only FE and GE interfaces.
	- The TNC, TNCE, TSC, TSCE, TNCS, or TNCS-O card in ONS 15454 M6 or NCS 2006 shelf can connect to CTC through the EMS RJ-45 port or Craft port on the ECU or ECU2.
	- The TNC, TNCE, TSC, TSCE, TNCS, or TNCS-O card in ONS 15454 M2 or NCS 2002 shelf can connect to CTC through the EMS RJ-45 port on the power module.

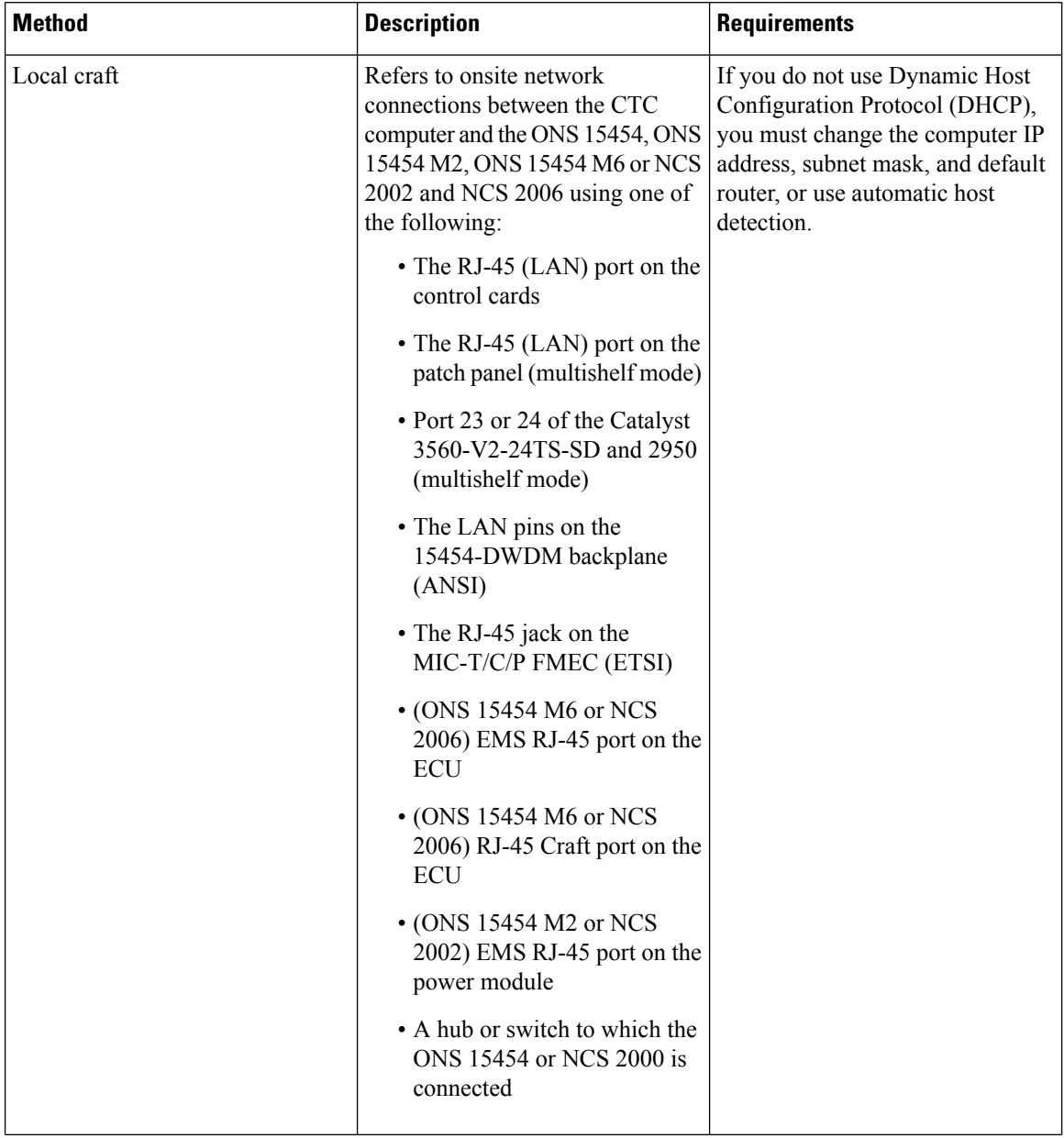

Table 4: Connection Methods for ONS 15454, ONS 15454 M2, ONS 15454 M6 or NCS 2002 and NCS 2006

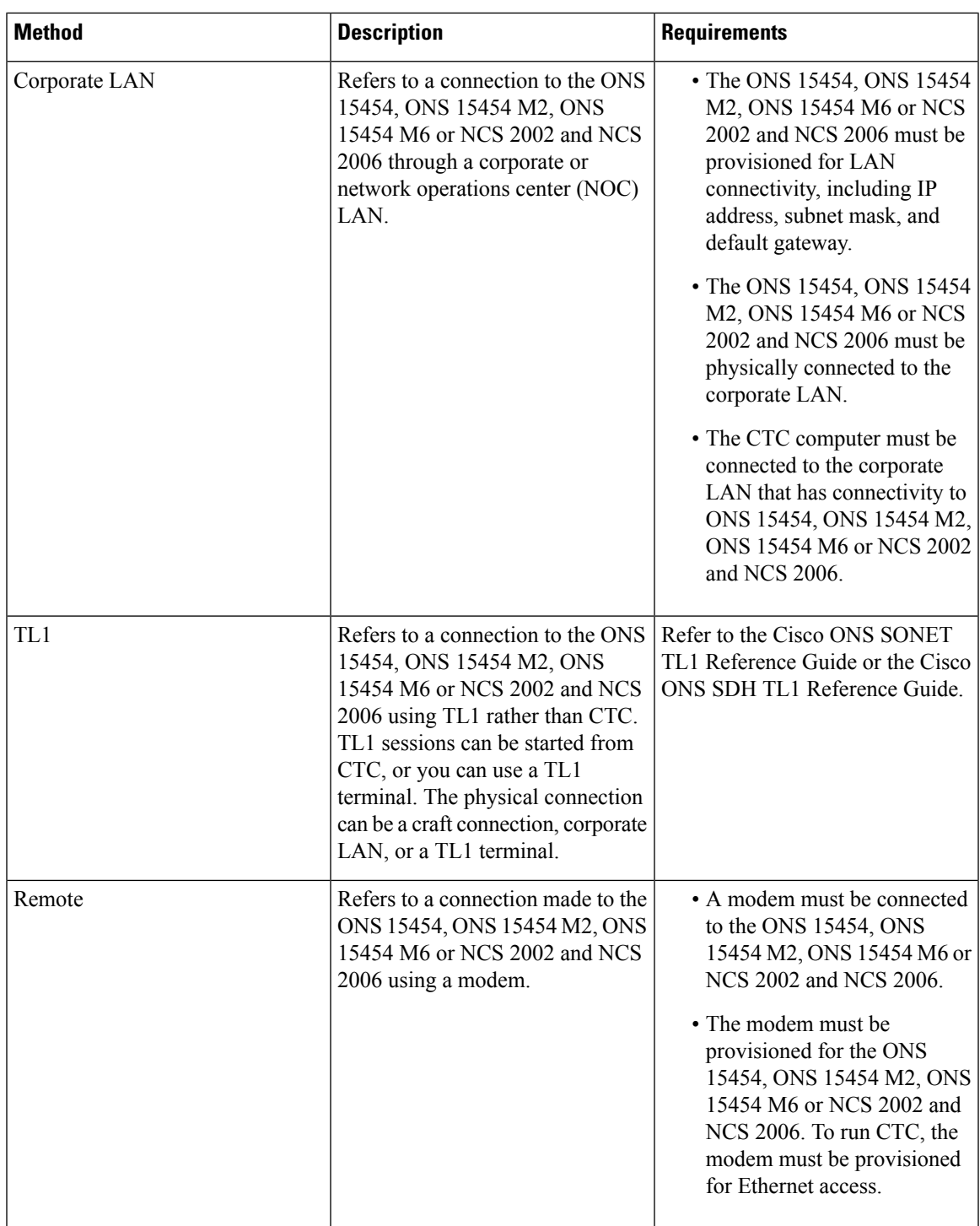

# **CTC GUI Enhancements**

(Software Release R10.6. and later releases)

The improved CTC GUI provides enhanced user experience in compliance with the Cisco Brand 2012. The enhancements include the following:

- New CTC Cell [Highlight](#page-23-0) feature to indicate the recent changes made by the user.
- Network view displays the IP address of the undiscovered or unreachable nodes.

(Software Release R9.6.x and later releases)

The improved CTC GUI provides enhanced user experience in compliance with the Cisco Brand 2012. The enhancements include the following:

- New home page that provides options or shortcuts to open frequently used views and settings.
- Navigation/Summary pane that provides options to quickly view summary, network explorer, and search circuits.
- Circuit Explorer pane that provides a hierarchical view of all the circuits provisioned in the network.
- Multitabbed structure for displaying views.
- Dockable and undockable panes that are flexible to move, arrange, and resize.
- New menu and toolbar icons that enhance the look-and-feel of the interface.
- New look-and-feel Circuit Creation and Raman Calibration wizards.

## <span id="page-11-0"></span>**CTC Window**

When you log into a single-shelf ONS 15454, ONS 15454 M2, ONS 15454 M6 or NCS 2000 , the CTC window opens a multi-tab view—[Home](#page-15-0) Page Tab, [Network](#page-17-0) View, and [Node](#page-22-0) View and Shelf View tabs. By default, the Node View tab is active (Figure 1: Node View (Default Login View for [Single-Shelf](#page-12-0) Mode)). When you log into a multishelf ONS 15454, ONS 15454 M6, or NCS 2000, meaning that two or more ONS 15454, ONS 15454 M6, or NCS 2000 shelves are configured to operate as one node, the Home Page, Network View, and Multishelf View tabs. By default, the Multishelf View tab is active (Figure 2: [Multishelf](#page-13-0) View (Default Login View for [Multishelf](#page-13-0) Mode)). See the section Tab [Views,](#page-13-1) on page 14 for more information on multi-tab view.

The CTC window includes a menu bar, a toolbar, a Navigation/Summary Pane, and a top and bottom pane. The top pane provides status information about the selected objects and a graphic of the current view. The bottom pane provides tabs and subtabs to view ONS 15454 or NCS 2000 information and perform ONS 15454 or NCS 2000 provisioning and maintenance tasks. The panes can be docked or undocked giving flexibility to move, arrange, and resize according to the user needs. See the section [Dockable](#page-14-0) Panes, on page 15 for more information on dockable panes.

From the CTC window, you can display the other ONS 15454 or NCS 2000 views. In single-shelf mode, these are the network, node, and card views. In multishelf mode, these are the network, multishelf, shelf, and card views.

5 Tabs

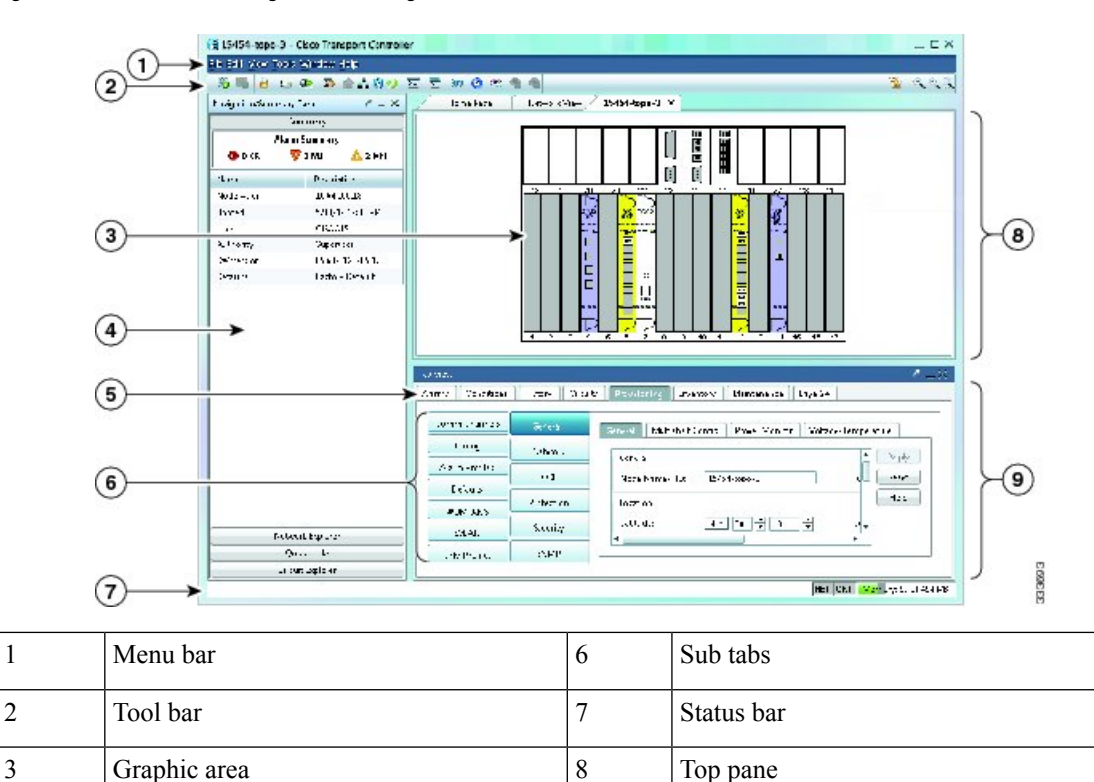

4 Navigation/Summary Pane 9 Bottom pane

#### <span id="page-12-0"></span>**Figure 1: Node View (Default Login View for Single-Shelf Mode)**

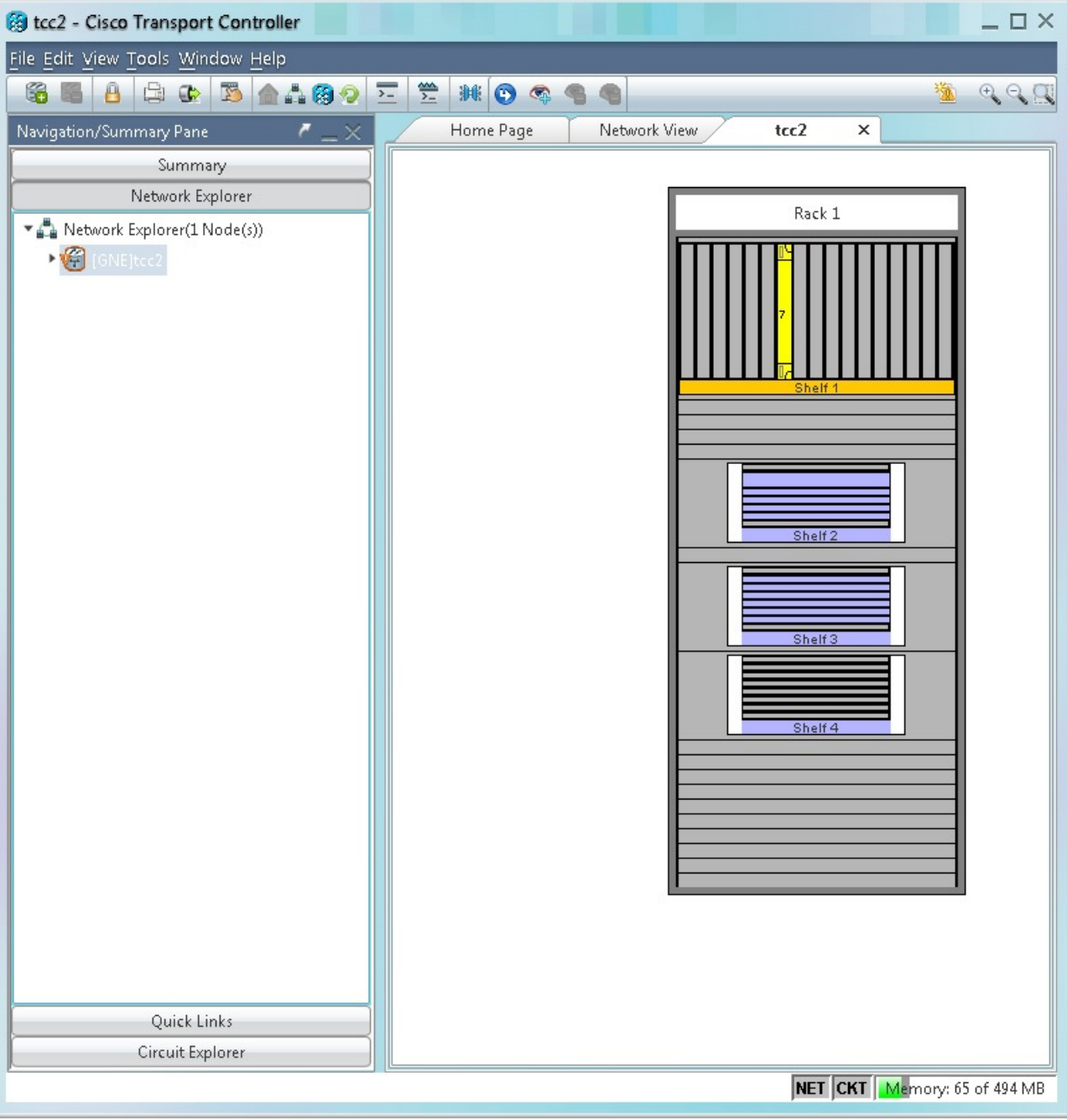

#### <span id="page-13-0"></span>**Figure 2: Multishelf View (Default Login View for Multishelf Mode)**

## <span id="page-13-1"></span>**Tab Views**

CTC window is organized in multi-tab view. A tab view is a convenient way to provide information in multiple pages. A tab view usually contains a row of tabs that give the visual appearance of folder tabs. When you click on a tab, the tab view displays a view page provided by that tab.

When you log into a single-shelf ONS 15454, ONS 15454 M2, ONS 15454 M6 or NCS 2002 and NCS 2006 , the CTC window opens a multi-tab view—Home Page, Network View, and Node View tabs. Opening new node view, shelf view, or card view from the Network View or Node View tab opens in a new tab. CTC allows opening 10 tabs at a time, including the default Home Page, Network View, and Node View tabs. The Home Page and Network View tabs cannot be closed. Right-click any tab and choose **Close All tabs** to close all the tabs or choose **Close Other tabs** to close all tabs except the selected tab.

## <span id="page-14-0"></span>**Dockable Panes**

The dockable panes provide options to easily move the panes to the left, right, top, bottom, or center of the window, hide or unhide panes, resize, and dock or undock a pane to its default position in the CTC window. Right-click on a pane's title bar and chose one of the following options:

- Close—Closes the pane. To display the tab again, select the **Show Tab View** option under the Window menu.
- Floating—Any panel can be moved anywhere on the CTC window. To position a pane outside the main window, perform one of the following:
	- Right-click on the pane's title bar and check **Floating**.
	- Double-click on the pane's title bar.

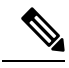

**Note** Click, hold, and drag the pane's title bar to move the pane to a new position.

To return the floating window to its most recent docked location, perform the following:

- Right-click on the pane's title bar and uncheck **Floating**.
- Double-click on the pane's title bar.
- Auto Hide—Auto Hide causes a pane to slide out of the view allowing you to use a different pane. When a pane is auto-hidden, the pane is minimized, its name and icon are displayed at the bottom-left corner (for Tab view) or top-left corner (for Navigation/Summary Pane) of the CTC window. To use the panel again, move the mouse pointer over the tab so that it slides back into view.
	- To turn on Auto Hide, right-click the pane's title bar and check **Auto Hide**.
	- To turn off Auto Hide, right-click the pane's title bar and uncheck **Auto Hide**.
- Maximize—Maximizes the pane area.
- Dockable—Allows a pane to dock or undock. By default, all the panes in CTC window are docked. To undock any pane out of its default position, right click on a pane's title bar and check **Dockable**. To dock a pane back to its default position or its most recent docked location, perform the following:
	- Right-click on the pane's title bar and uncheck **Dockable**.
	- Double-click on the pane's title bar.

## <span id="page-15-0"></span>**Home Page Tab**

The Home Page tab provides the following options or shortcuts to open frequently used views and settings. Click on any of the shortcut to open it in a new tab.

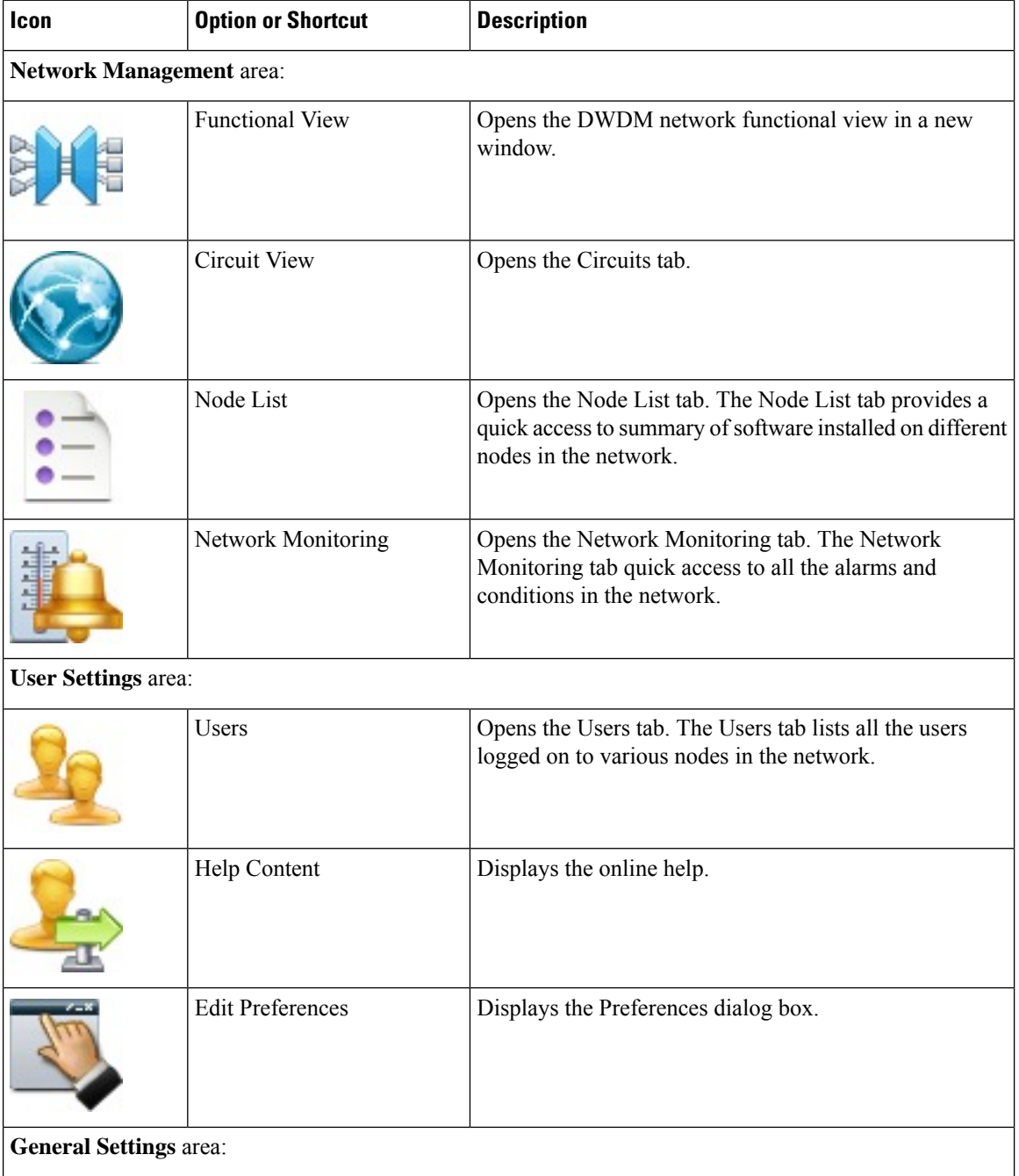

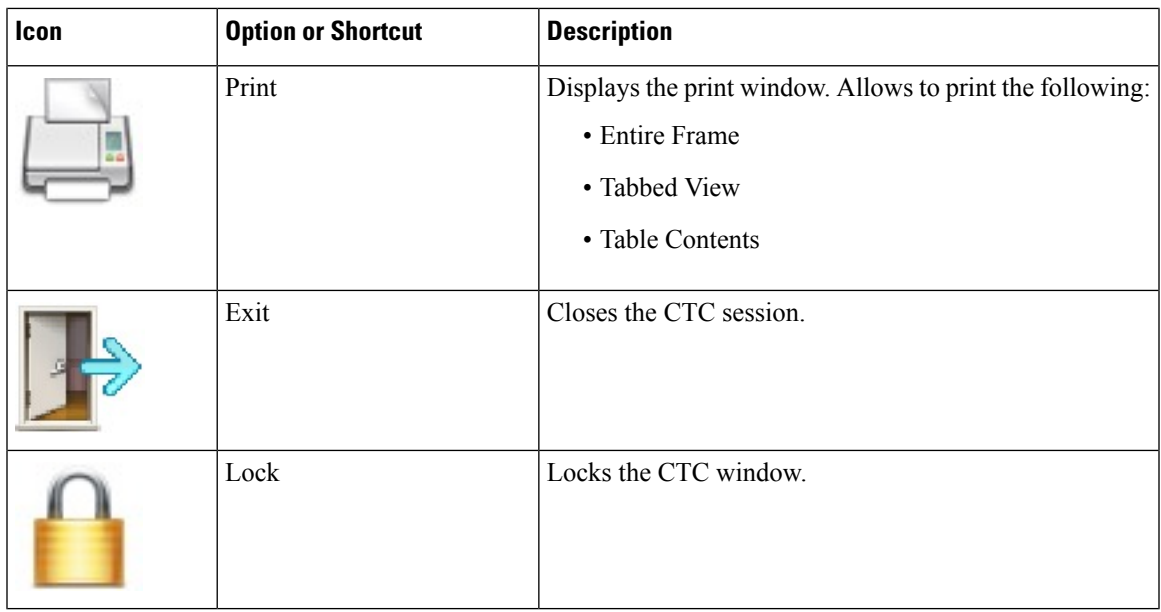

## **Navigation/Summary Pane**

The following sections explain the sub-panes in the Navigation/Summary Pane.

### **Summary Pane**

The Summary sub-pane displays the following fields:

- All views
	- Alarm Summary—Displays number of Critical (CR), Major (MJ), and Minor (MN) alarms.
- Network View
	- Critical—Displays number of Critical (CR) alarms.
	- Major—Displays number of Major (MJ) alarms.
	- Minor—Displays number of Minor (MN) alarms.

When the user selects or opens a node in the network view, the node alarm summary table is statically populated. This summary table is refreshed when the user reselects the node or selects another node in the network view. **Note**

- Node View or Multishelf View
	- Node Addr—IP address of the node.
	- Booted—The Booted field indicates one of the following:
		- Date and time of the node reboot. The node reboot is caused by complete power cycle, software upgrade, or software downgrade.
- Date and time of reset of the control cards one after the other.
- User—Login user name.
- Authority—Security level of users. The possible security levels are Retrieve, Maintenance, Provisioning, and Superuser.
- SW Version—CTC software version.
- Defaults—Name provided to identify the defaults list.
- APC state—Displays Automatic Power Control (APC) status as Enabled or Disabled.
- Side—Displays optical side of the node.
- Card View
	- Eqpt—Displays the card name.
	- Status—Displays whether the card is physically inserted in the card slot.
	- Service State—Displays service state of the card.
	- Term Mode—Displays termination mode of the card.
	- Port—Displays the port status.

#### **Network Explorer**

The Network Explorer sub-pane shows all nodes available in the network as a tree view. Expand or collapse the Network Explorer tree to display nodes that are part of the network. Double-click the network, node, or card to open respective view in a new tab.

### **Quick Links**

The Quick Links sub-pane provide options to quickly launch some of the frequently used views and settings. See the section [Home](#page-15-0) Page Tab, on page 16for description of the links.

### <span id="page-17-0"></span>**Circuit Explorer**

The Circuit Explorer sub-pane provides a hierarchical view of all the circuits provisioned in the network. The circuits are grouped by the circuit type. The Circuit Explorer provides option to search the circuits.

## **Network View**

Network view allows you to view and manage ONS 15454, ONS 15454 M2, ONS 15454 M6 or NCS 2002 and NCS 2006 that have DCC connections to the node that you logged into and any login node groups you have selected, as shown in the following figure.

Ш

#### **Figure 3: Network in CTC Network View**

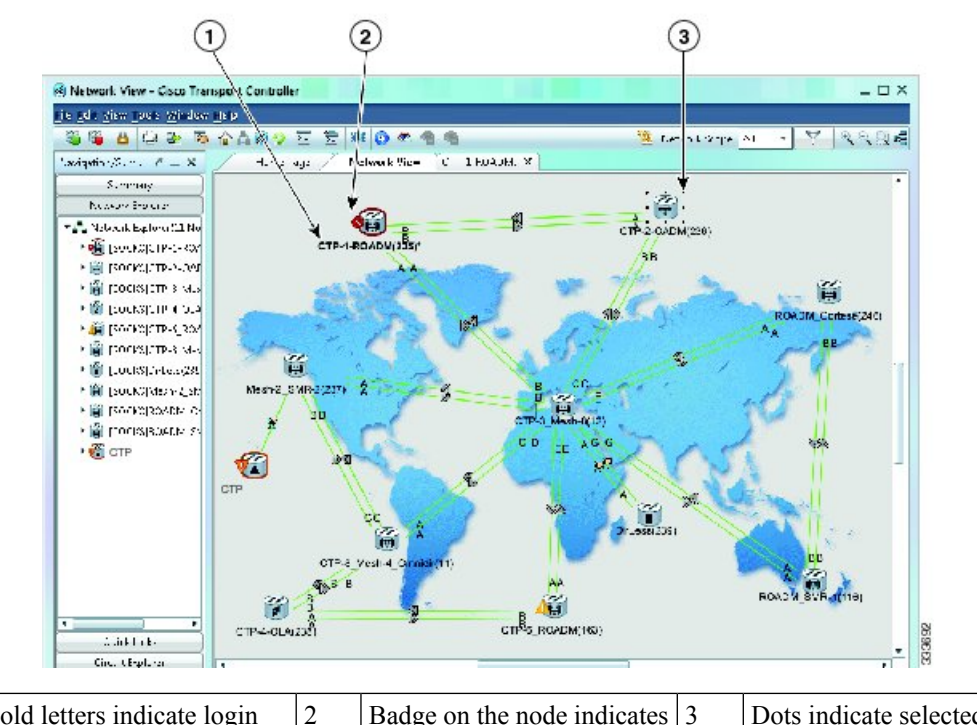

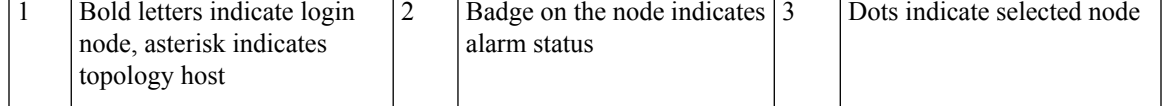

**Note**

Nodes with DCC connections to the login node do not appear if you checked the Disable Network Discovery check box in the Login dialog box.

The graphic area in the network view tab displays a background image. The ONS 15454 or NCS 2000 node icons are displayed over the background image. A Superuser can set up the logical network view feature, which enables each user connecting to the node to see the same network view.

You can search for a node with the node name in the network view. In the Network map, press Ctrl F. The Find Node in CTC View dialog appears that contains the list of nodes. When you press \*, you can navigate to all the nodes using the arrow keys. When you type the first alphabet of the node name, the first node that starts with this alphabet is highlighted. You can navigate to other nodes that start with this alphabet using the arrow keys. When you select a node in the Find Node in CTC dialog, the corresponding node is centered in the network map.

## **CTC Node Colors**

The color of a node in network view, shown in the following table, indicates the alarm status and node status.

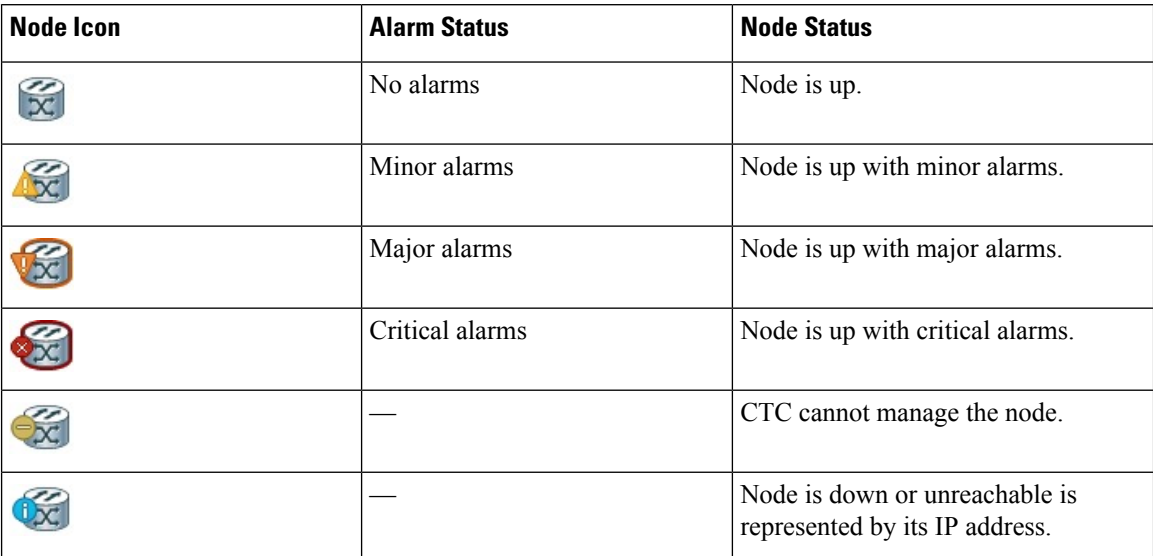

#### **Table 5: Alarm and Node Status in Network View**

## **Network View Tabs**

The following table lists the tabs and subtabs available in network view.

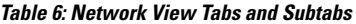

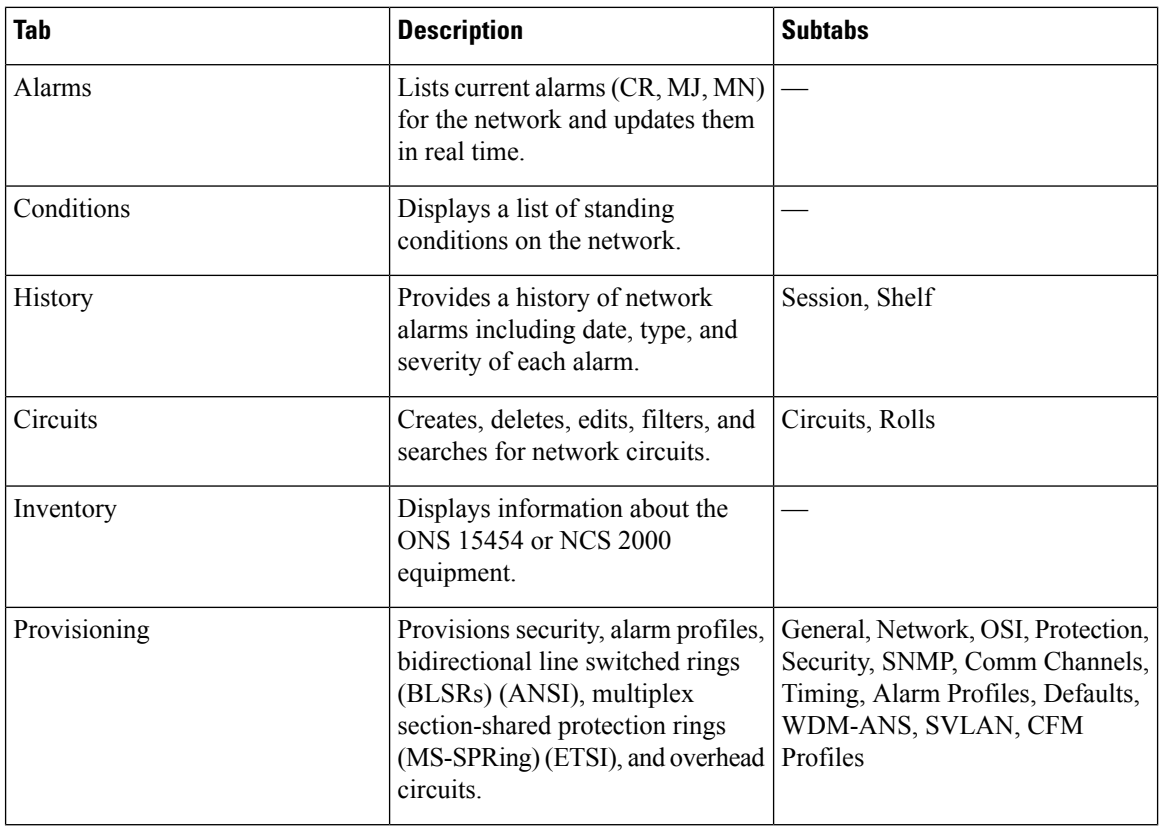

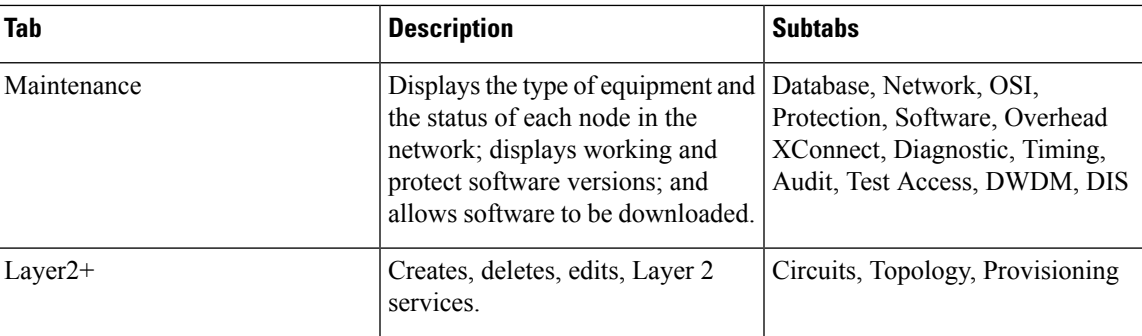

## **Node Icons on the Network View Map**

The following table lists the node icons on the network view map.

$$
\overline{\mathscr{O}}
$$

In the mixed configuration node with ONS 15454, ONS 15454-M6 or NCS 2000 cards, only the node controller icon will be displayed in the network view. **Note**

**Table 7: Description of Node Icons on Network View Map**

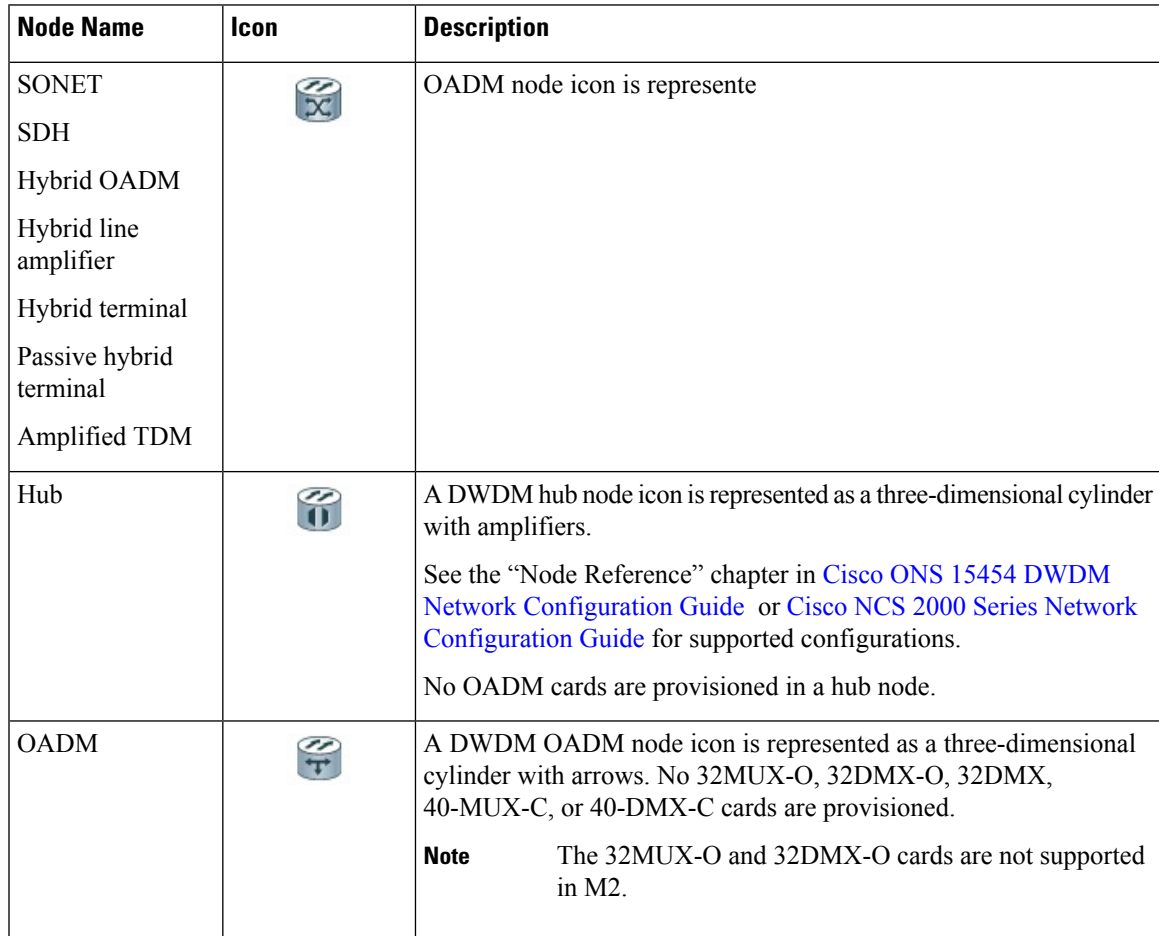

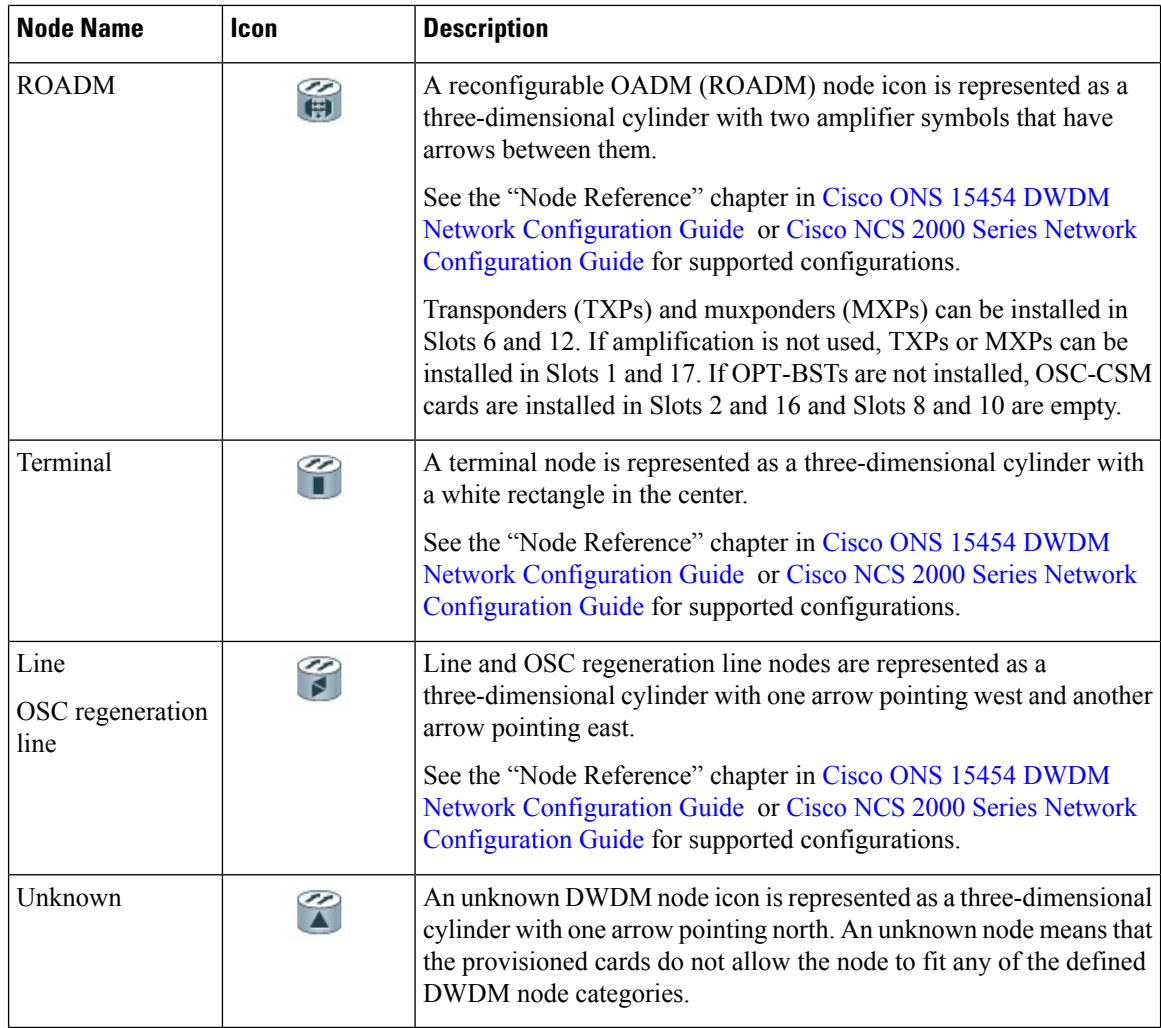

## **DCC Links**

The lines show DCC connections between the nodes (see the following table). DCC connections can be green (active) or gray (fail). The lines can also be solid (circuits can be routed through this link) or dashed (circuits cannot be routed through this link). Circuit provisioning uses active/routable links. Selecting a node or span in the graphic area displays information about the node and span in the status area.

#### **Table 8: DCC Colors Indicating State in Network View**

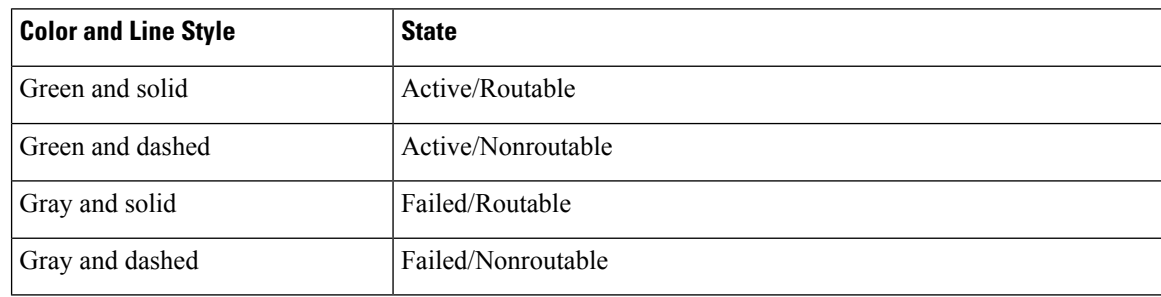

## <span id="page-22-1"></span>**Link Consolidation**

CTC providesthe ability to consolidate the DCC, generic communications channel (GCC), optical transmission section (OTS), and PPC links shown in the network view into a more streamlined view. Link consolidation allows you to condense multiple inter-nodal linksinto a single link. The link consolidation sortslinks by class, meaning that all DCC links are consolidated together, for example. you can access individual links within consolidated links using the right-click shortcut menu. Each link has an associated icon, as shown in the following table.

#### **Table 9: Link Icons**

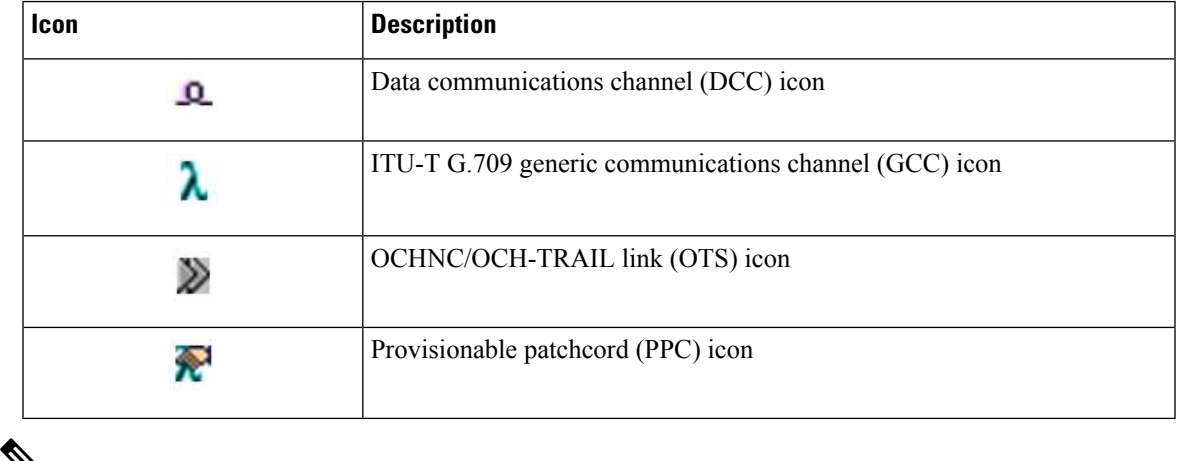

⅋

Link consolidation is only available on non-detailed maps. Non-detailed maps display nodes in icon form instead of detailed form, meaning that the nodes appear as rectangles with ports on the sides. Refer to the Cisco NCS 2000 Series Network [Configuration](https://www.cisco.com/c/en/us/td/docs/optical/r11/ncs/network-config/guide/b_ncs_network_configuration-R11.html) Guide or Cisco ONS 15454 DWDM Network [Configuration](https://www.cisco.com/c/en/us/td/docs/optical/15000r10_0/dwdm/network_config/guide/b_ons_network_configuration-R11.html) [Guide](https://www.cisco.com/c/en/us/td/docs/optical/15000r10_0/dwdm/network_config/guide/b_ons_network_configuration-R11.html) for more information about consolidated links. **Note**

## <span id="page-22-0"></span>**Node View and Shelf View**

Node View is the first view that appears after you log into a single-shelf ONS 15454 or NCS 2000. Shelf View is the first view that appears after you log into a multishelf ONS 15454 or NCS 2000. When you open a shelf from multishelf view, shelf view appears that looks similar to node view. The login node is the first node shown, and it is the "home view" for the session. Multishelf view and node view allow you to manage one ONS 15454 or NCS 2000 node.

(ONS 15454 and ONS 15454 M6 only ) In multishelf mode, up to 30 shelves (for software releases R9.20 through R9.40) or 50 shelves (for R9.6.x and later releases) operate as a single node.

#### **Multishelf and Single-Shelf Modes**

In a DWDM configuration, CTC views can be displayed in one of two modes. If a node contains only one shelf, the possible views are network view, node view, and card view. This is known as single-shelf mode. In multishelf mode, a control node and subtending shelves are configured to operate as a single node. In this mode, four views are possible: network view, multishelf view, shelf view, and card view. Multishelf view is the home view for nodes that are configured in multishelf mode. Multishelf view displays all of the shelves in the node. When you open a shelf from multishelf view, shelf view appears, which looks similar to node view but does not contain the tabs and subtabs that are used for node-level operations.

### <span id="page-23-0"></span>**CTC Cell Highlight**

A user can edit multiple cells in CTC tables. From release 10.6, the changed cells will be highlighted to indicate the recent changes. It helps user to identify the changed values before applying the final changes. CTC tabs that support this feature are as follows :

- **Provisioning** > **Line** > **Ports**.
- **Provisioning** > **Line** > **Flex**.
- **Provisioning** > **Optics** > **Thresholds**.
- **Provisioning** > **Security** > **Thresholds**.
- **Provisioning** > **OTN** > **OTN Lines**.
- **Provisioning** > **OTN** > **G.709 thresholds**.
- **Provisioning** > **OTN** > **FEC thresholds**.
- **Provisioning** > **Encyption** > **GCC Settings**.
- **Provisioning** > **Encyption** > **Security**.
- **Provisioning** > **Encyption** > **Advanced Settings**.
- **Provisioning** > **Encyption** > **OTN Overhead for Packet**.

### **CTC Card Colors**

The graphic area of the CTC window depicts the ONS 15454 or NCS 2000 shelf assembly. The colors of the cards in the graphic reflect the real-time status of the physical card and slot, as shown in the following table.

#### **Table 10: Card Colors—Multishelf View, Node View, and Shelf View**

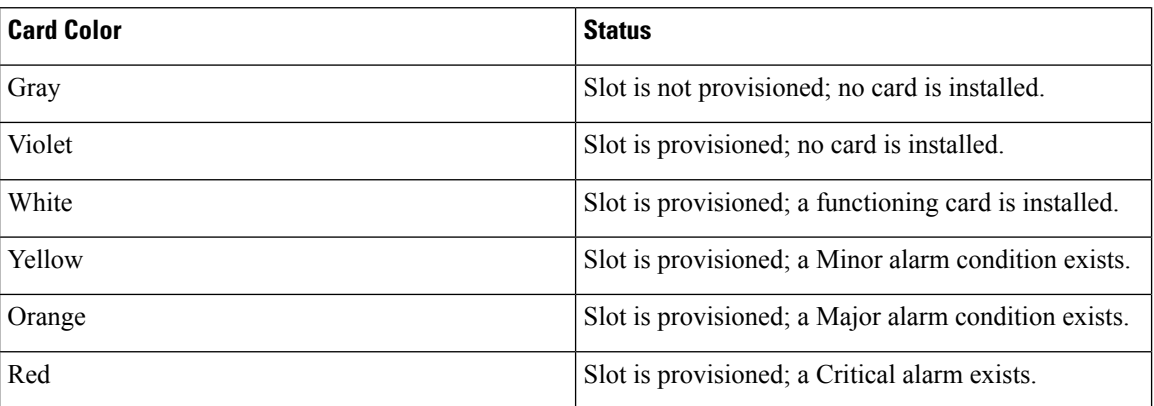

On the ONS 15454 or NCS 2000 ETSI, the colors of the FMEC cards reflect the real-time status of the physical FMEC cards. The following table lists the FMEC card colors. The FMEC ports shown in CTC do not change color.

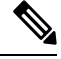

**Note** You cannot preprovision FMECs.

### **Table 11: FMEC Color—Multishelf View and Node View**

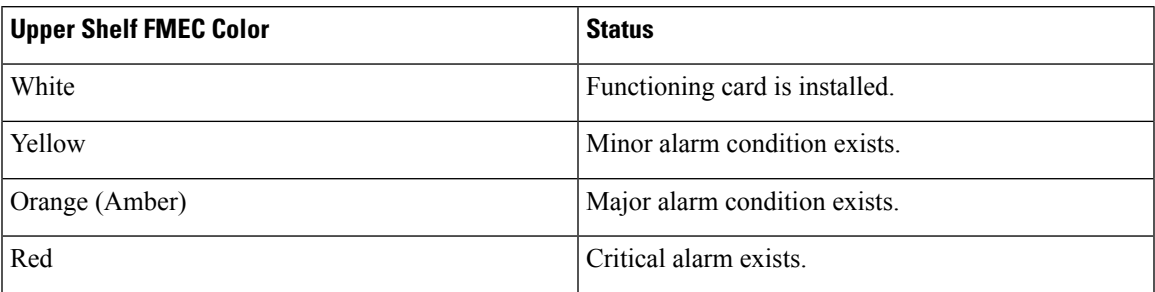

The wording on a card in node view (single-shelf mode) or shelf view (multishelf mode) shows the status of a card (Active, Standby, Loading, or Not Provisioned). The following table lists the card statuses.

**Table 12: Card Statuses—Node View or Shelf View**

| <b>Card Status</b> | <b>Description</b>       |
|--------------------|--------------------------|
| Act                | Card is active.          |
| Sty                | Card is in standby mode. |
| Ldg                | Card is loading.         |
| <b>NP</b>          | Card is not present.     |

Port color in card view, node view (single-shelf mode), and shelf view (multishelf mode) indicates the port service state. The following table lists the port colors and their service states. For more information about port service states, see [Administrative](http://www.cisco.com/en/US/docs/optical/15000r/dwdm/configuration/guide/b_administrative_service_states.html) and Service States document.

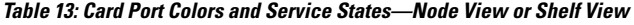

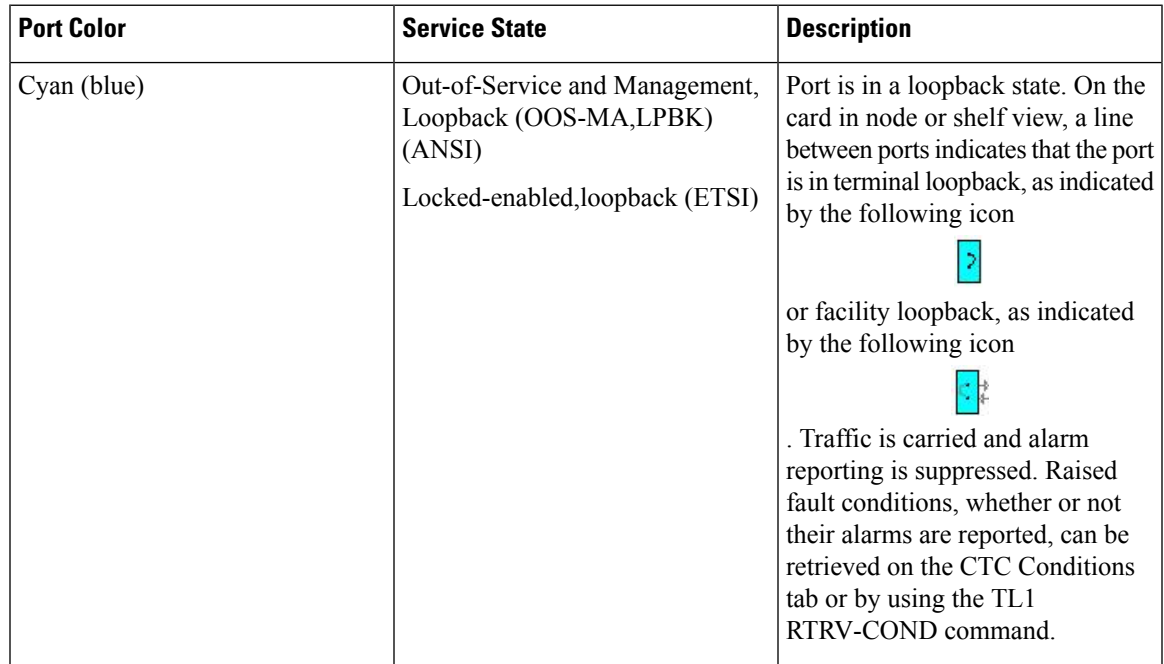

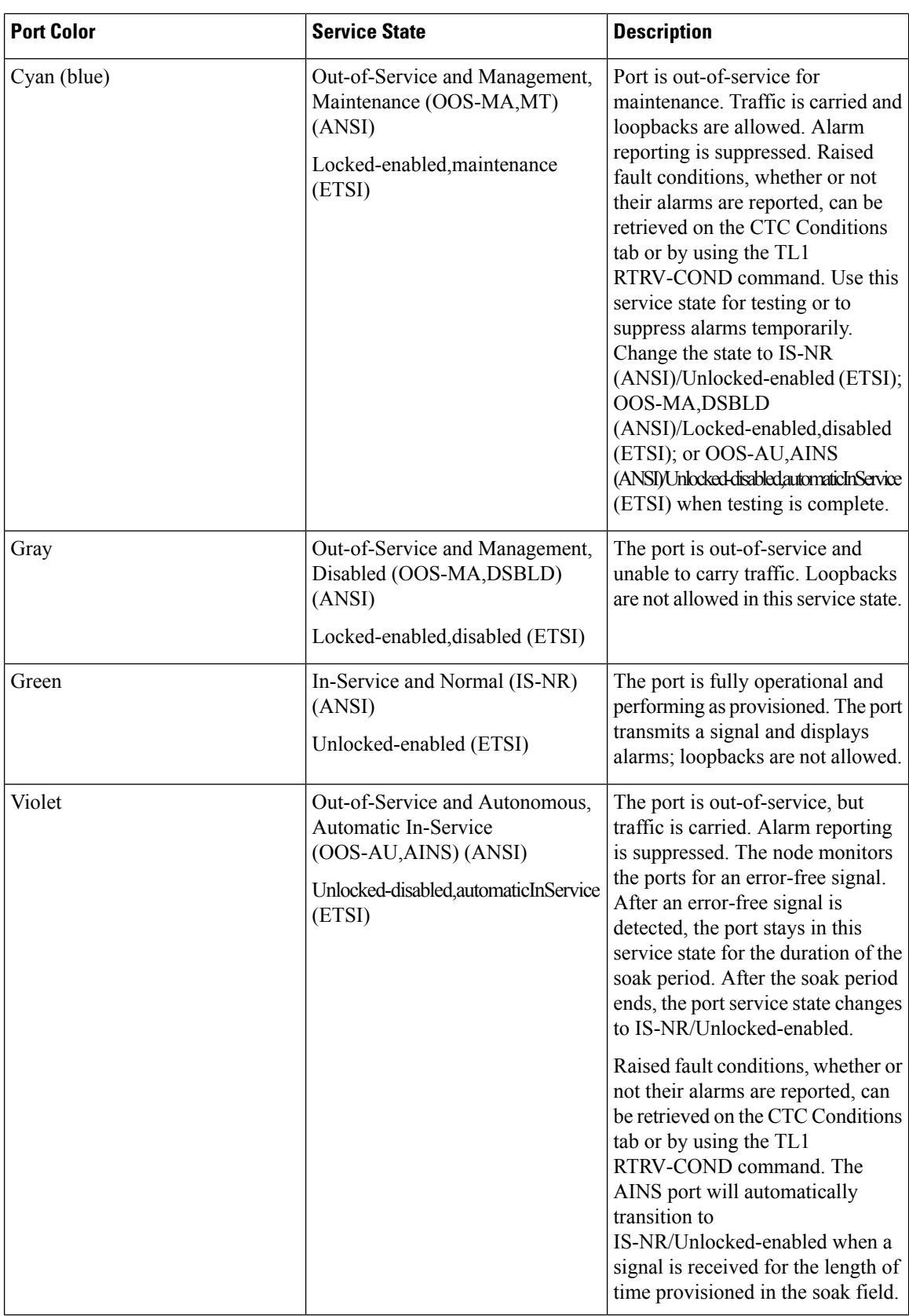

### **Display CTC Views**

CTC provides four views of the ONS 15454, ONS 15454-M6, ONS network, NCS 2006 and the NCS network:

- If the login ONS 15454, ONS 15454-M6, or NCS 2006 node is in multishelf mode, the multishelf view appears when you first log into the node. This view shows a graphic of the ONS15454, ONS15454-M6, or NCS 2006 racks and provides access to tabs and subtabs that you use to manage the multishelf node and its subtending shelves.
- If the login ONS 15454, ONS 15454-M6, or NCS 2006 node is in single-shelf mode, node view appears when you first log into an ONS 15454, ONS 15454-M6, or NCS 2006. This view shows a graphic of the ONS 15454, ONS 15454-M6, or NCS 2006 shelf and provides access to tabs and subtabs that you use to manage the node. When you open a shelf from multishelf view, shelf view appears, which looks similar to node view but does not contain the tabs and subtabs that are used for node operations.
- Card view provides access to individual ONS 15454, ONS 15454-M6, or NCS 2006 cards. This view provides a graphic of the card and provides access to tabs and subtabs that you use to manage the card.
- Network view shows all the nodes in a ring and provides access to tabs and subtabs that you use to manage the network. A Superuser can create a network view that is identical for all users who log into the network or users can create custom views with maps.

Users can group a subset of nodes into a domain, which is used to isolate nodes or groups of nodes for easier maintenance and a more streamlined network view. Double-clicking a domain displays all the nodes that are members of the domain.Nodes connected to the domain nodes are grayed out.

The following table lists different actions for changing CTC views.

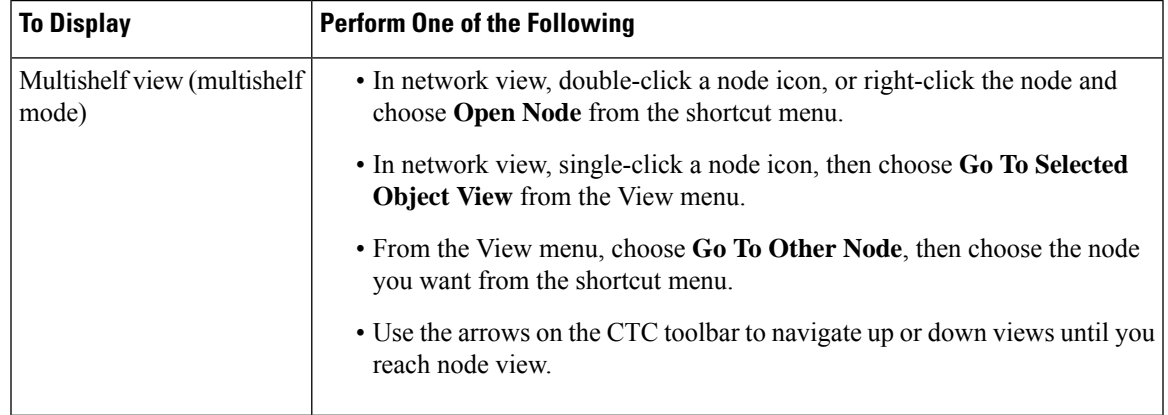

#### **Table 14: Change CTC Views**

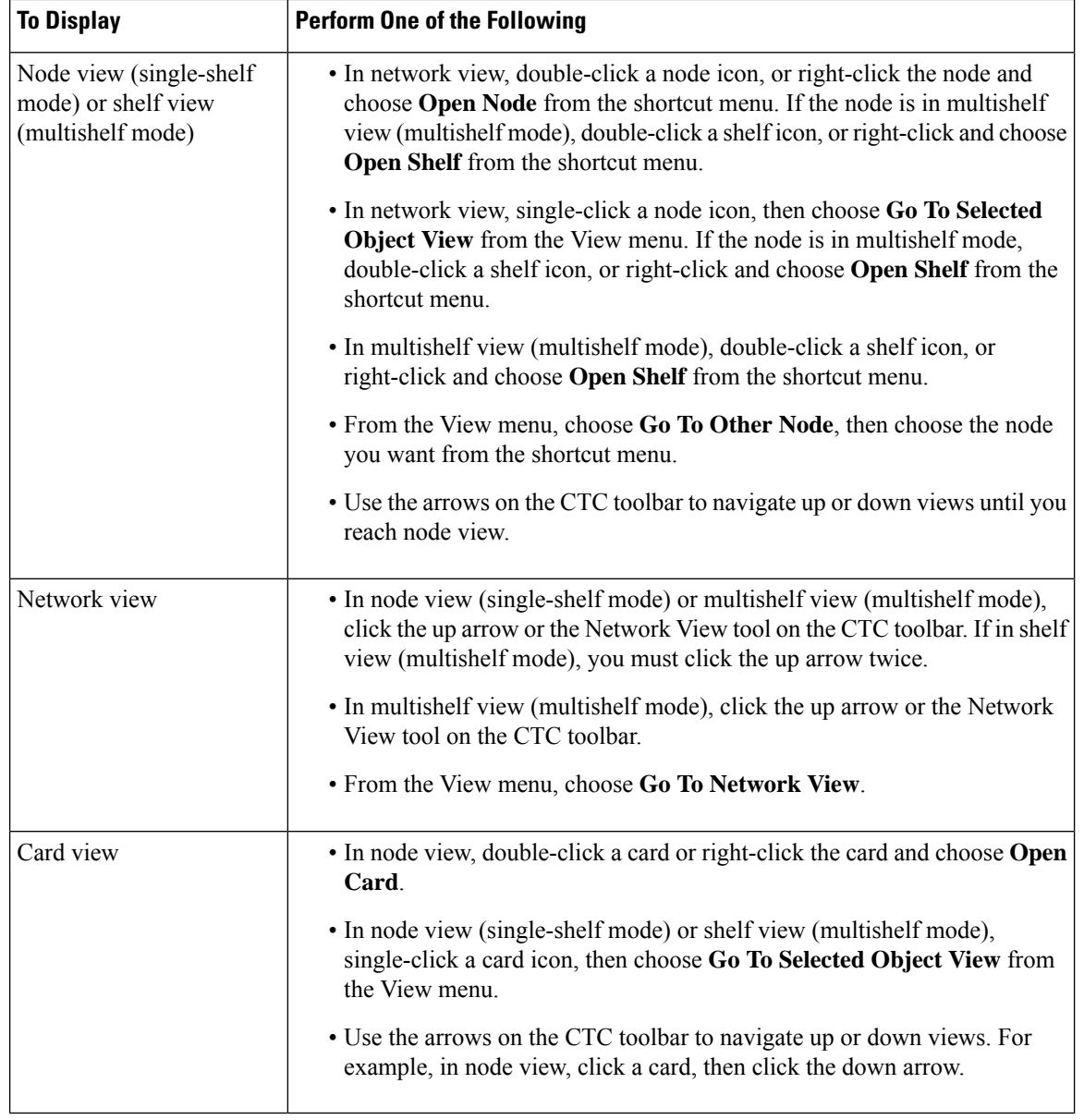

### **Multishelf View Card Shortcuts**

If you move your mouse over cards in the multishelf view graphic, popups display additional information about the card including the card type; the card status (active or standby); the type of alarm, such as Critical, Major, or Minor (if any); the alarm profile used by the card; and for transponder (TXP) or muxponder (MXP) cards, the wavelength of the dense wavelength division multiplexing (DWDM) port.

### **Node View or Shelf View Shortcuts**

Node View (Single-Shelf Mode) or Shelf View (Multishelf Mode) displays the following shortcut options:

• Multishelf view card shortcuts—If you move your mouse over cards in the multishelf view graphic, popups display additional information about the card including the card type; the card status (active or standby); the type of alarm, such as Critical, Major, or Minor (if any); the alarm profile used by the card; and for transponder (TXP) or muxponder (MXP) cards, the wavelength of the dense wavelength division multiplexing (DWDM) port.

- Card shortcuts—If you move your mouse over cards in the node view (single-shelf mode) or shelf view (multishelf mode) graphic, pop-ups display additional information about the card including the card type; the card status (active or standby); the type of alarm, such as Critical, Major, or Minor (if any); the alarm profile used by the card; and for TXP or MXP cards, the wavelength of the DWDM port. Right-click a card to reveal a shortcut menu, which you can use to open, reset, delete, or change a card. Right-click a slot to preprovision a card (that is, provision a slot before installing the card).
- Port shortcuts—If you move your mouse over the ports in the node view (single-shelf mode) or shelf view (multishelf mode), the popup message displays information about the port type, service state, and the alarm profile used by the port. For example, the popup message displays "((EXP-RX-1-4) Service State: IS-NR, Alarm Profile: Inherited)".

### **Node View or Shelf View—Port Shortcuts**

If you move your mouse over the ports in the node view (single-shelf mode) or shelf view (multishelf mode), the popup message displays information about the port type, service state, and the alarm profile used by the port. For example, the popup message displays "((EXP-RX-1-4) Service State: IS-NR, Alarm Profile: Inherited)".

### **Multishelf View Tabs**

The following table lists the tabs and subtabs available in the multishelf view. The actions on these tabs apply to the multishelf node and its subtending shelves.

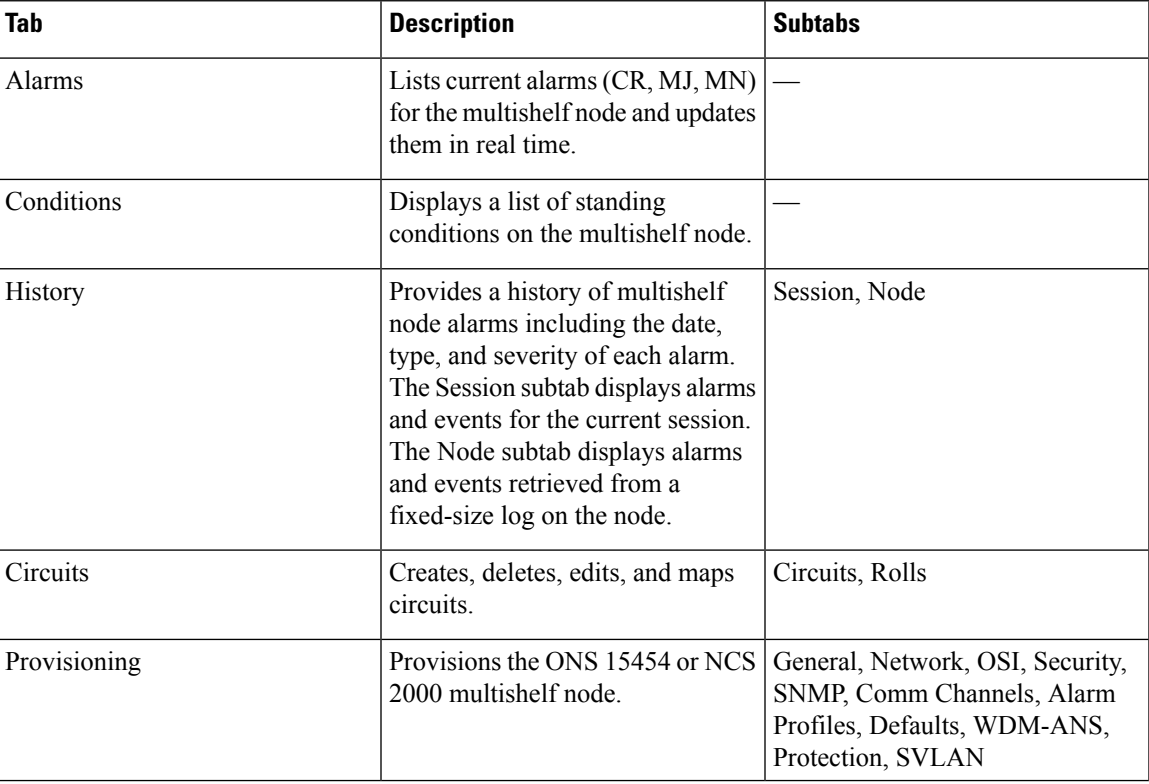

#### **Table 15: Multishelf View Tabs and Subtabs**

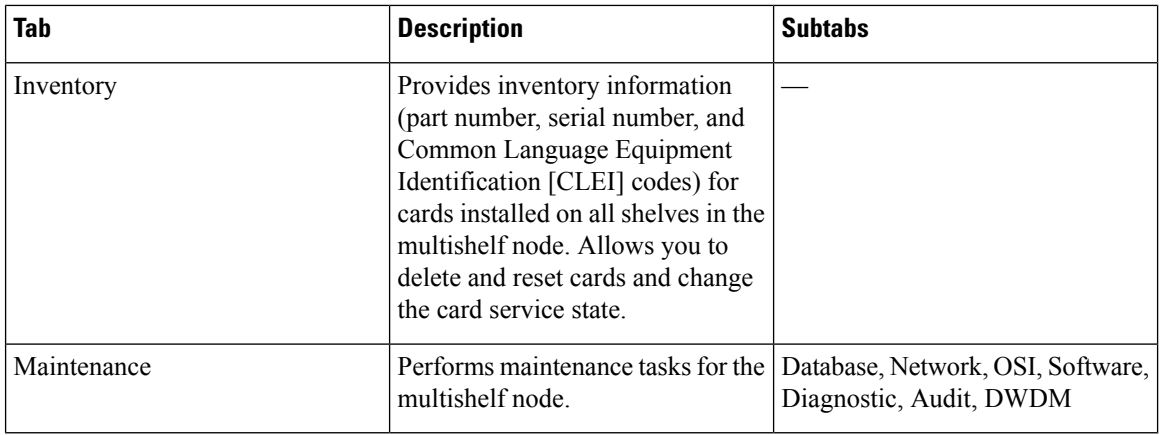

## **Node View or Shelf View Tabs**

The following table lists the tabs and subtabs available in node view (single-shelf mode) or shelf view (multishelf mode).

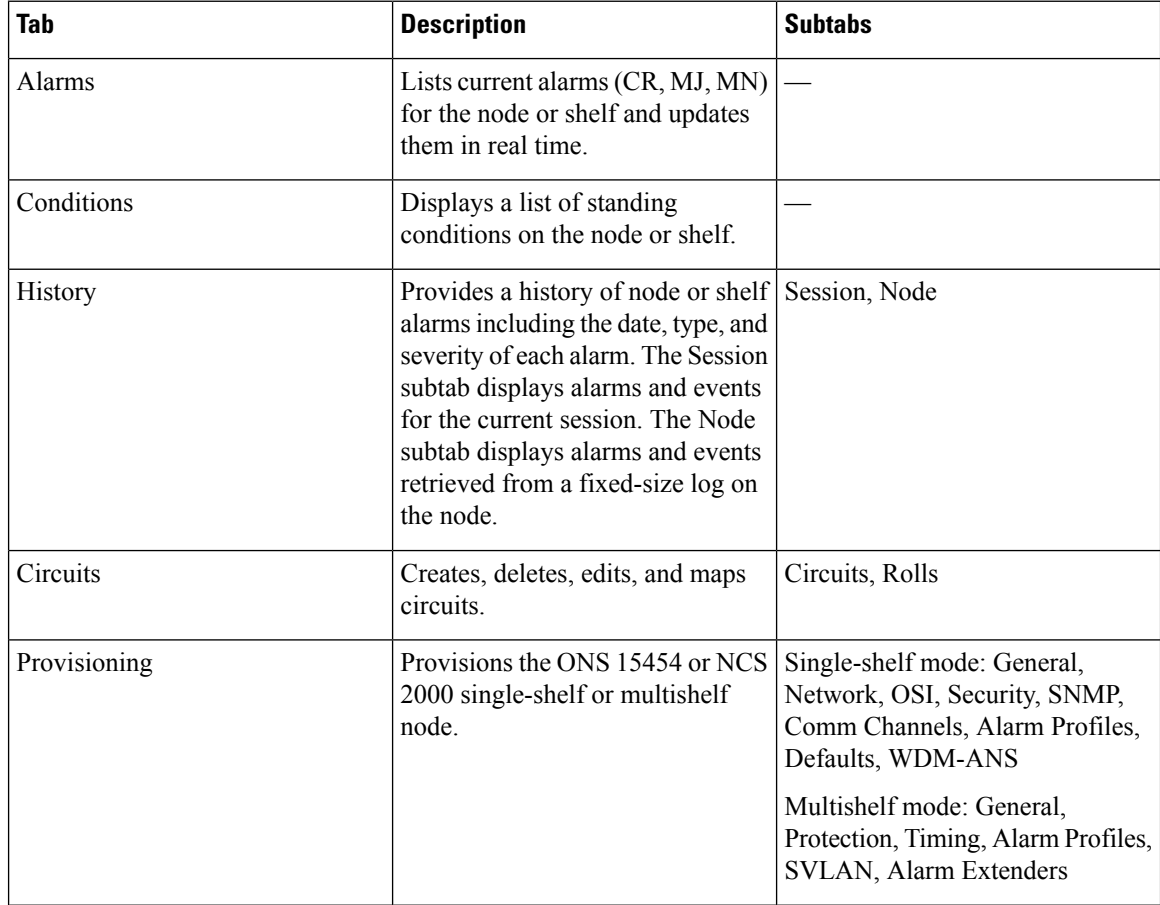

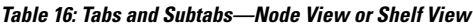

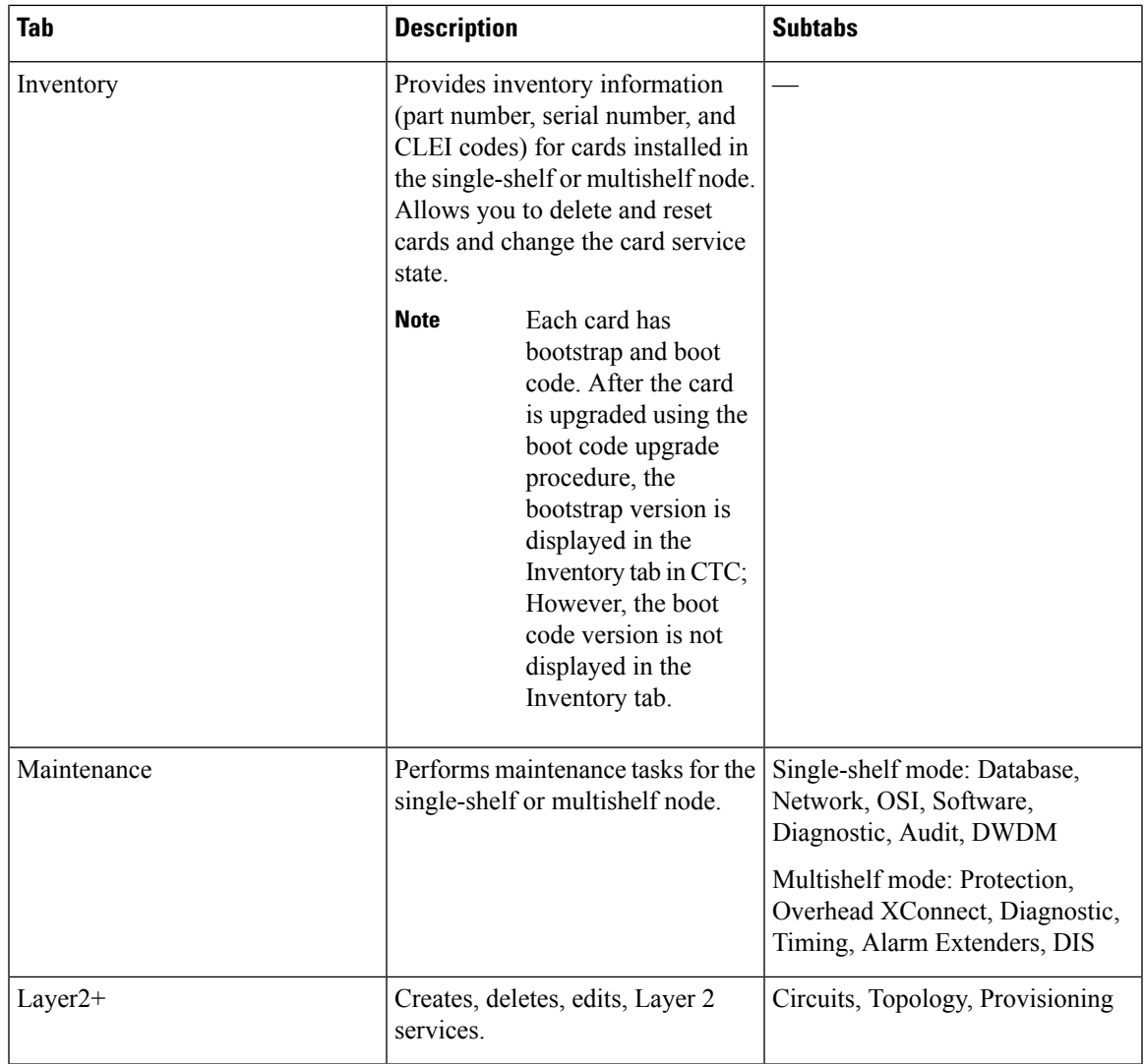

## **Card View**

The card view provides information about individual ONS 15454 or NCS 2000 cards. Use this window to perform card-specific maintenance and provisioning. A graphic showing the ports on the card is shown in the graphic area. The status area displays the node name, slot, number of alarms, card type, equipment type, card status (active or standby), card service state if the card is present, and port service state (described in Table 7 on page 12). The information that appears and the actions that you can perform depend on the card. For more information about card service states, refer to Administrative and Service States.

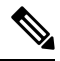

**Note** CTC provides a card view for all cards except the TCC2, TCC2P, TCC3, TSC, and TSCE cards.

Use the card view tabs and subtabs shown in the following table to provision and manage the ONS 15454 or NCS 2000. The subtabs, fields, and information shown under each tab depend on the card type selected.

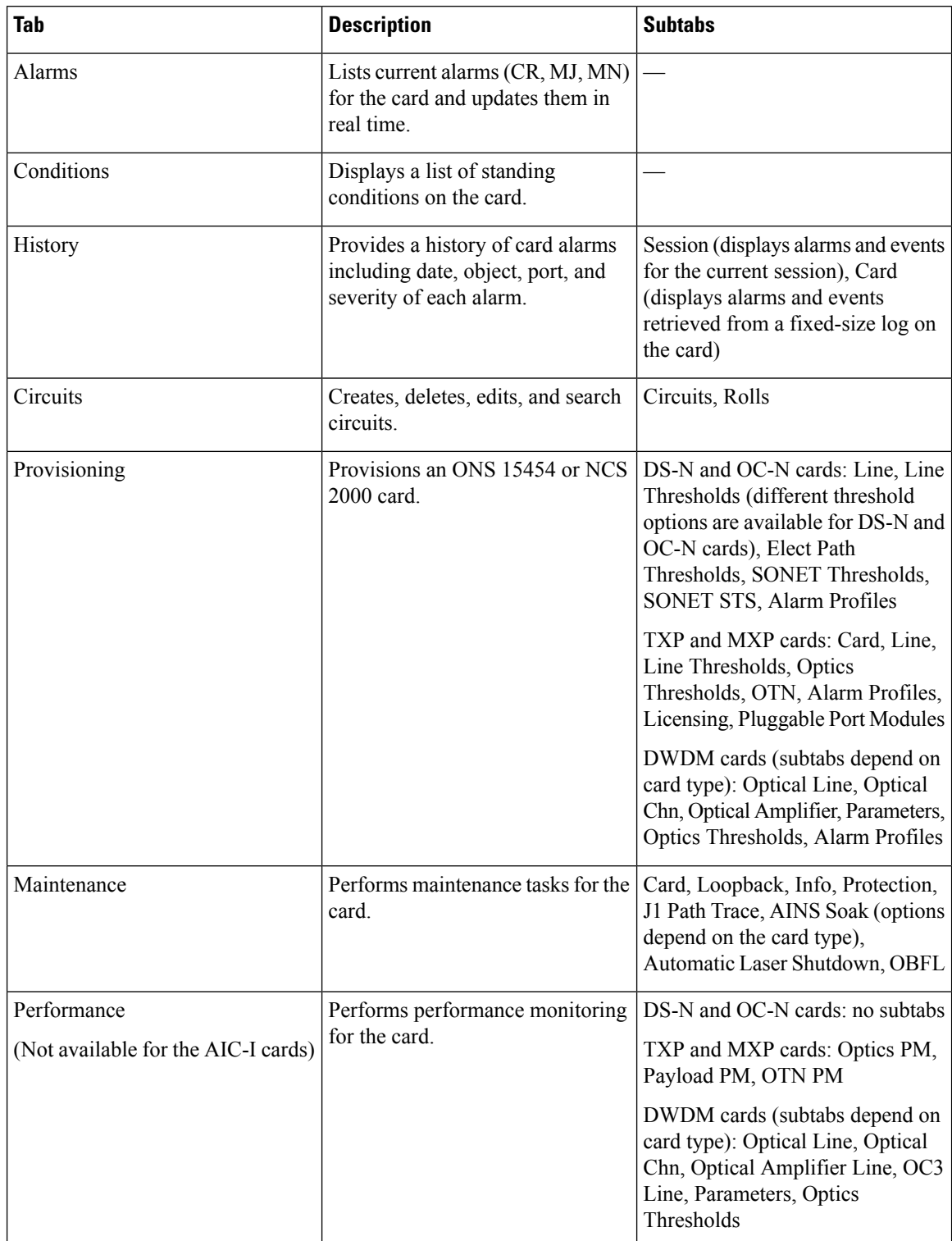

### **Table 17: Card View Tabs and Subtabs**

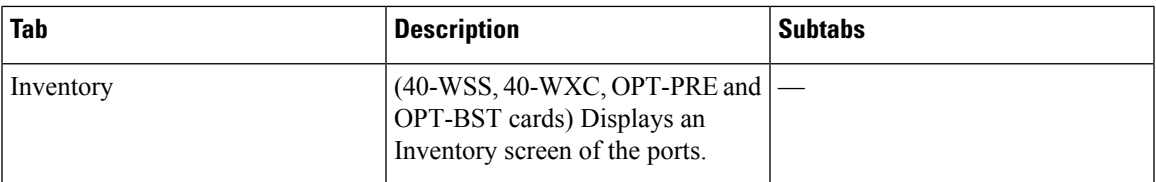

### **Card View—Port Shortcuts**

If you right-click the portsin the card view (single-shelf mode or multishelf mode), the popup message displays the side information along with shelf, slot, and port information. For example, the popup message displays "Shelf 1, Slot 3 (40 SMR2 C), Port EXP-TX 1-1, Side C".

## <span id="page-32-0"></span>**Manage the CTC Window**

Different navigational methods are available within the CTC window to access views and perform management actions. You can double-click and right-click objects in the graphic area and move the mouse over nodes, cards, and ports to view popup status information.

## **CTC Menu and Toolbar Options**

The CTC window menu bar and toolbar provide primary CTC functions. The following table showsthe options that are available from the CTC menu and toolbar.

| <b>Option</b>              | <b>Toolbar</b> | <b>Description</b>                                                                                                    |
|----------------------------|----------------|----------------------------------------------------------------------------------------------------|
| <b>File menu</b>           |                |                                                                                                    |
| Add Node                   | 6              | Adds a node to the current session. See the "DLP-G49 Add a Node to the Current<br>Session or Login Group" task in the Connect the PC and Log into the GUI document. |
| Delete<br>Selected<br>Node |                | Deletes a node from the current session.                                                                                                    |
| Lock CTC                   |                | Locks CTC without closing the CTC session. User name and password are required<br>to open CTC.                                                                      |
| Print                      |                | Prints CTC data. See the "DLP-G113 Print CTC Data" task in the Alarm and TCA<br>Monitoring and Management document.                                                 |
| Export                     | ٩              | Exports CTC data. See the "DLP-G114 Export CTC Data" task in the Alarm and<br><b>TCA Monitoring and Management document.</b>                                        |
| Exit                       | ₩              | Closes the CTC session.                                                                                                    |
| <b>Edit menu</b>           |                |                                                                                                    |

**Table 18: CTC Menu and Toolbar Options**

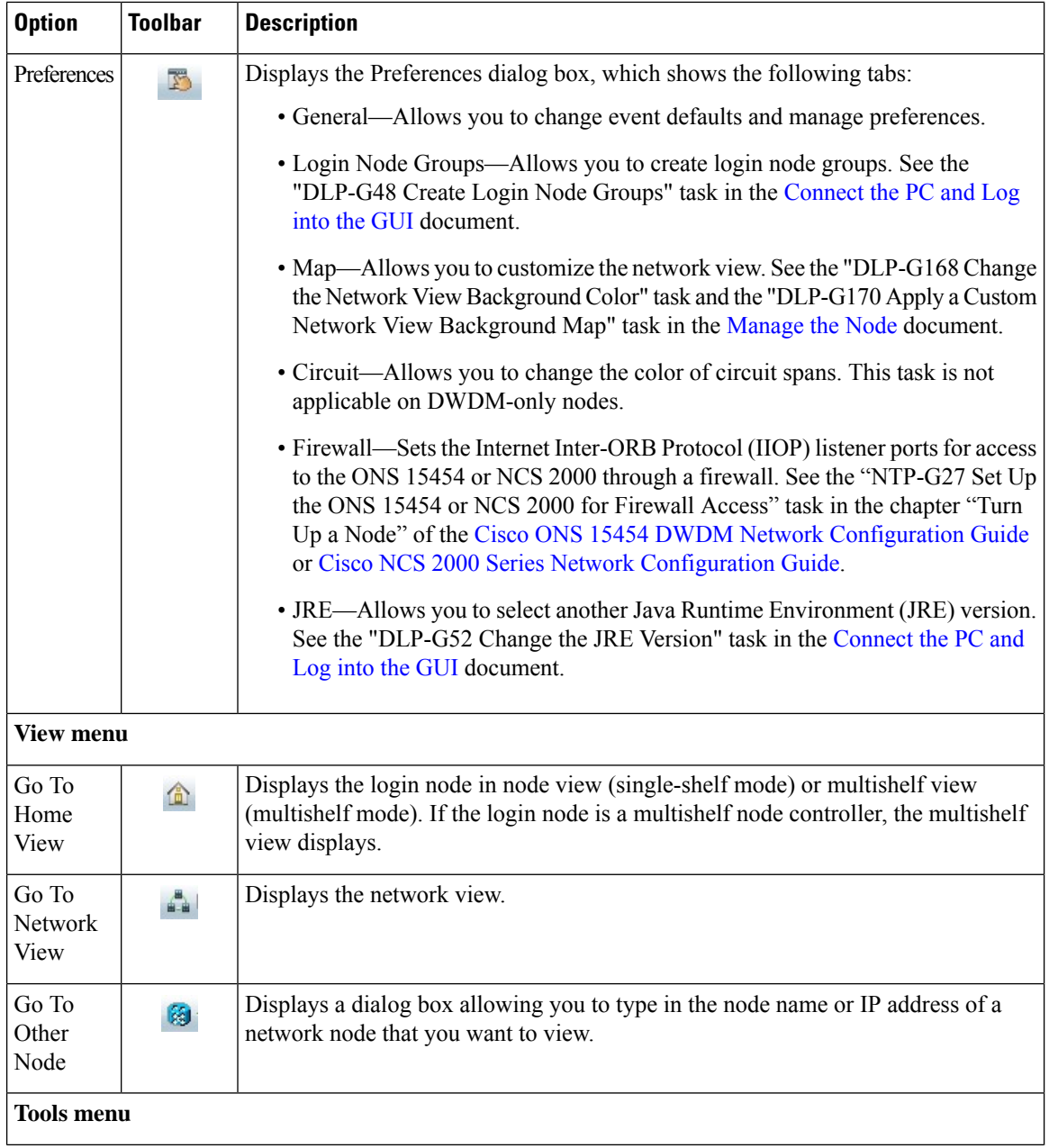

٦

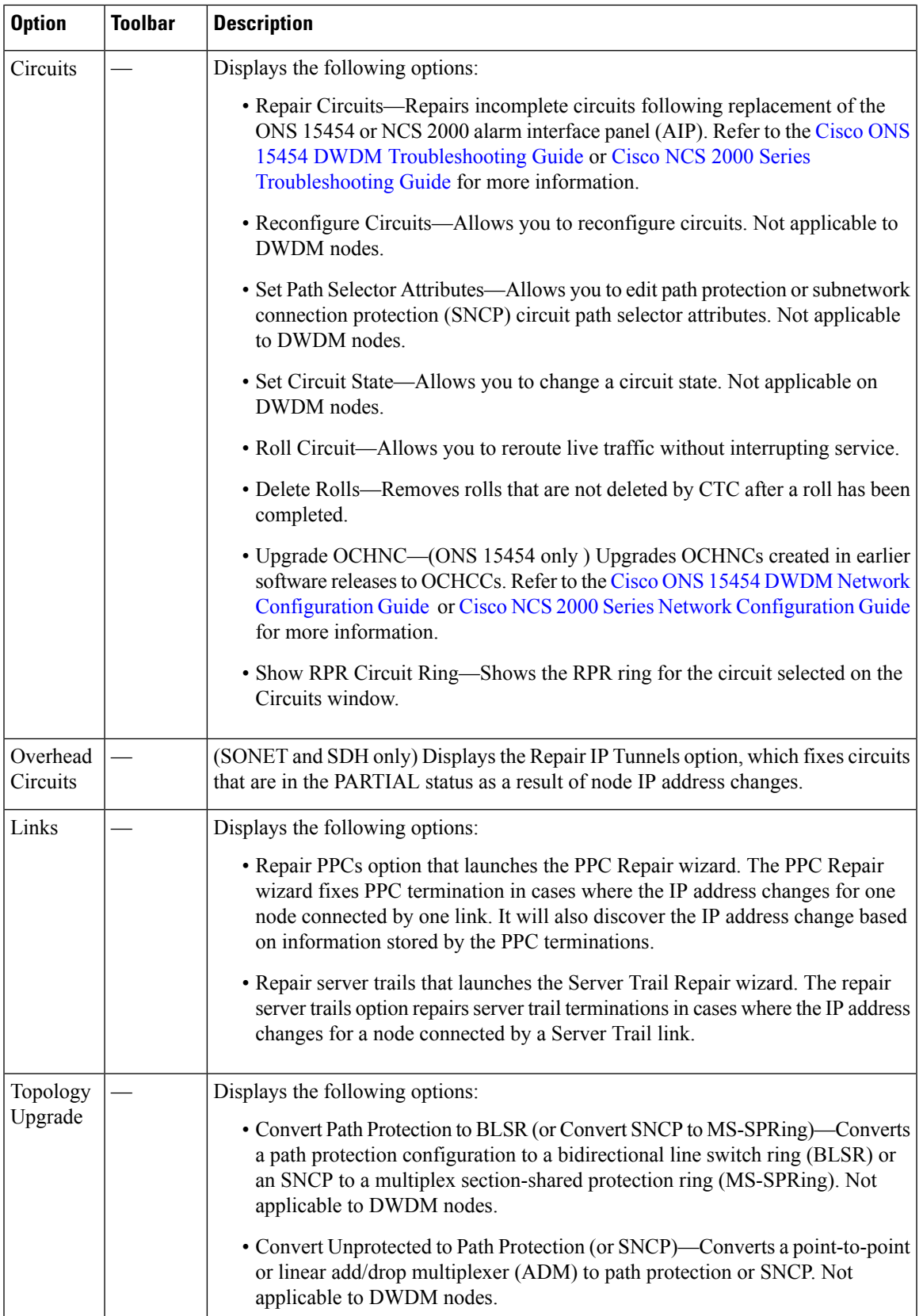

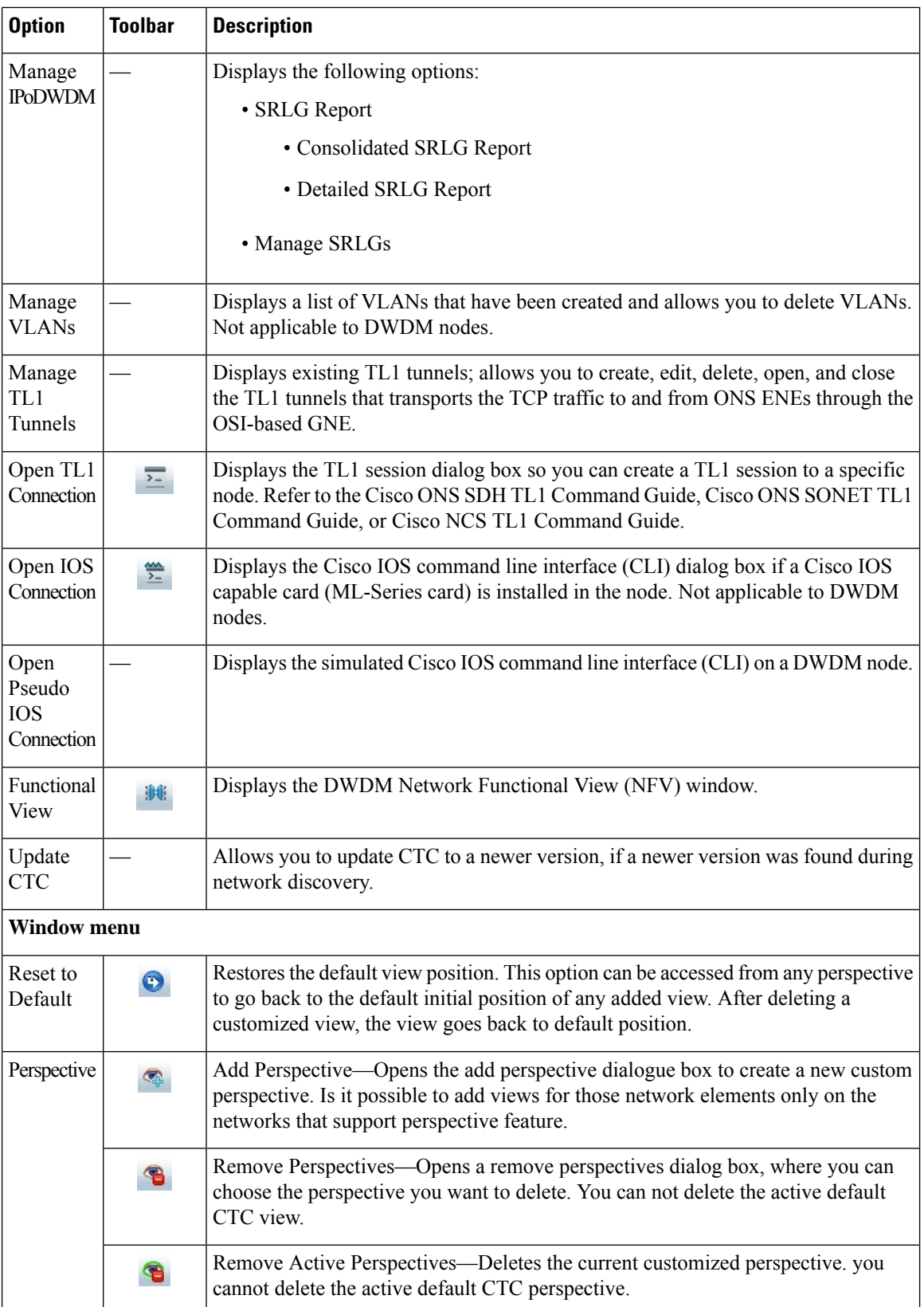

ı

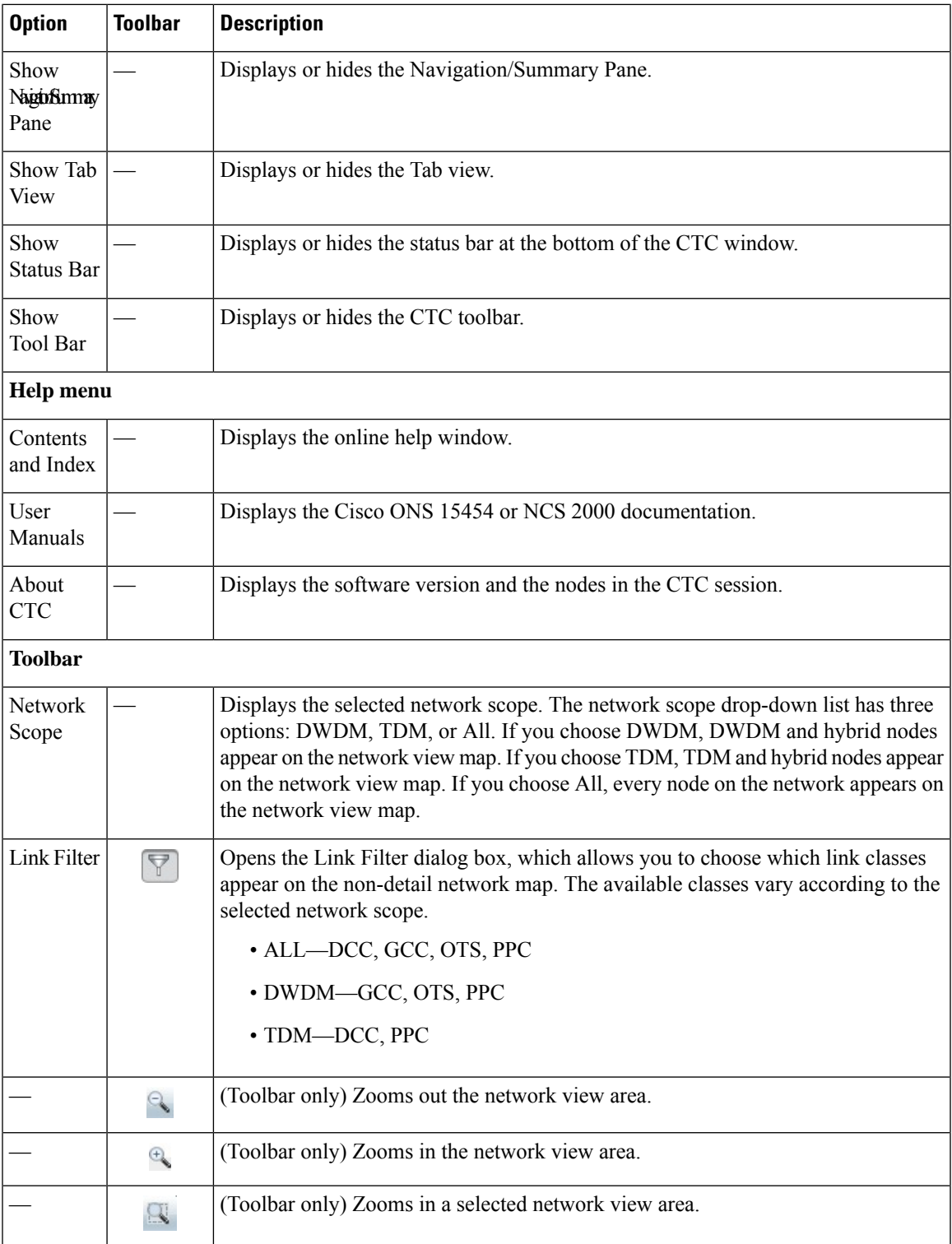

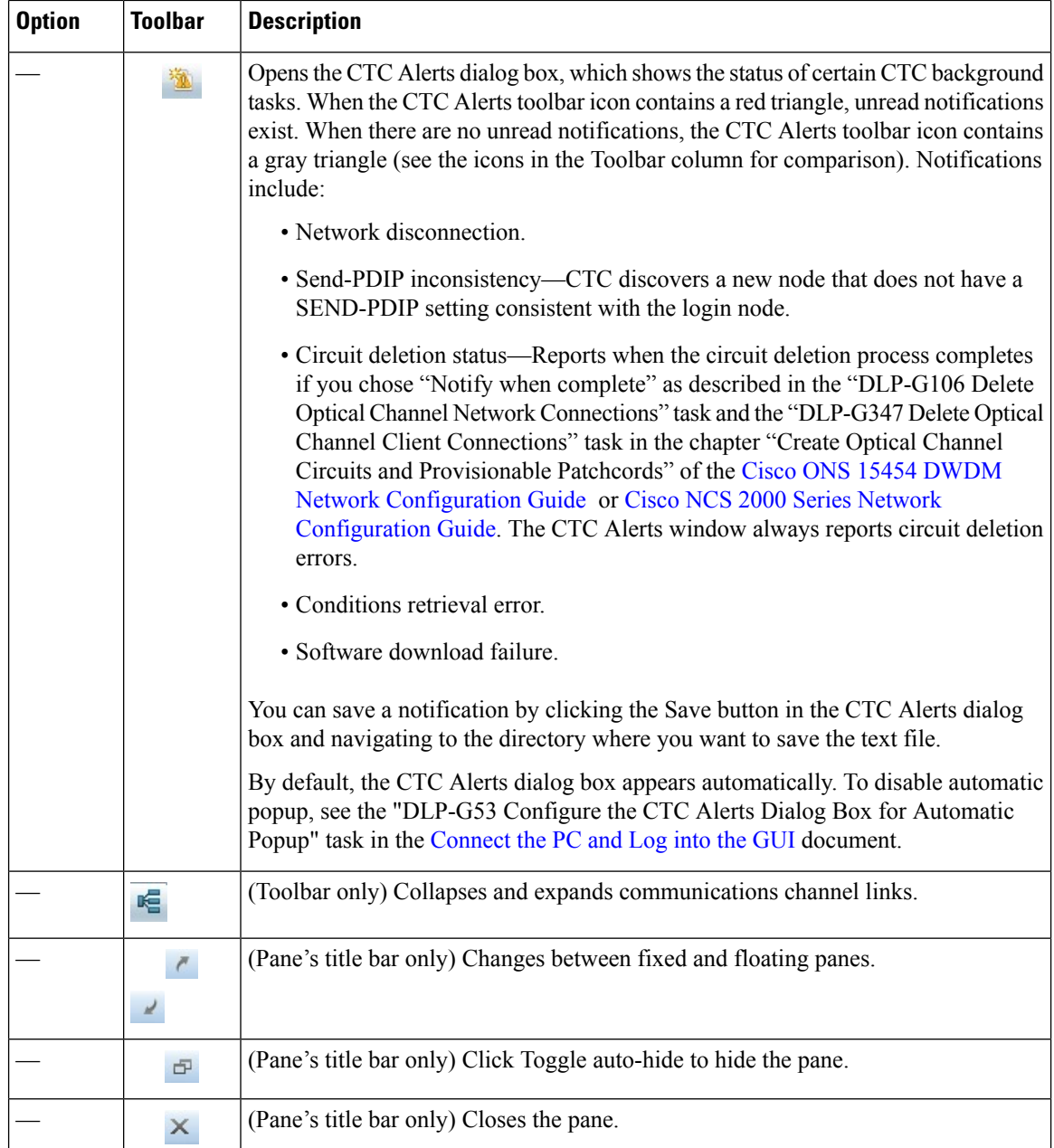

## **DWDM Network Functional View Options**

To navigate to the DWDM Network Functional View (NFV) view, go to the network view in CTC and click the DWDM Functional View icon in the toolbar.

For more information on NFV and GMPLS view, see the "DWDM Network Functional View (NFV)" and "DWDM Network Functional View (GMPLS)" section respectvely in the "Node Reference" chapter of the Cisco ONS 15454 DWDM Network [Configuration](https://www.cisco.com/c/en/us/td/docs/optical/15000r10_0/dwdm/network_config/guide/b_ons_network_configuration-R11.html) Guide or Cisco NCS 2000 Series Network [Configuration](https://www.cisco.com/c/en/us/td/docs/optical/r11/ncs/network-config/guide/b_ncs_network_configuration-R11.html) [Guide](https://www.cisco.com/c/en/us/td/docs/optical/r11/ncs/network-config/guide/b_ncs_network_configuration-R11.html).

The following table lists the tools available in the DWDM NFV toolbar.

### **Table 19: DWDM NFV Toolbar Options**

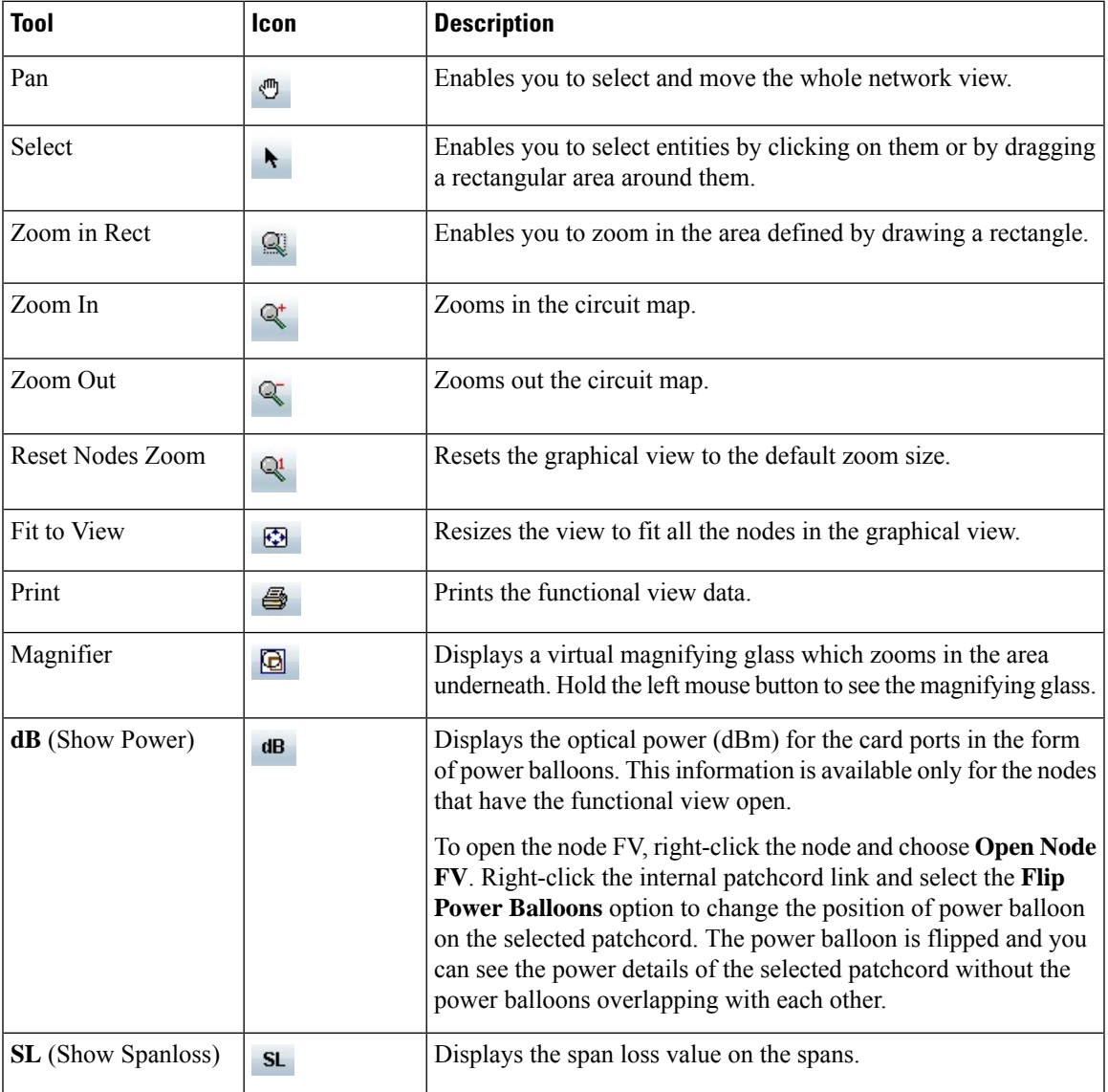

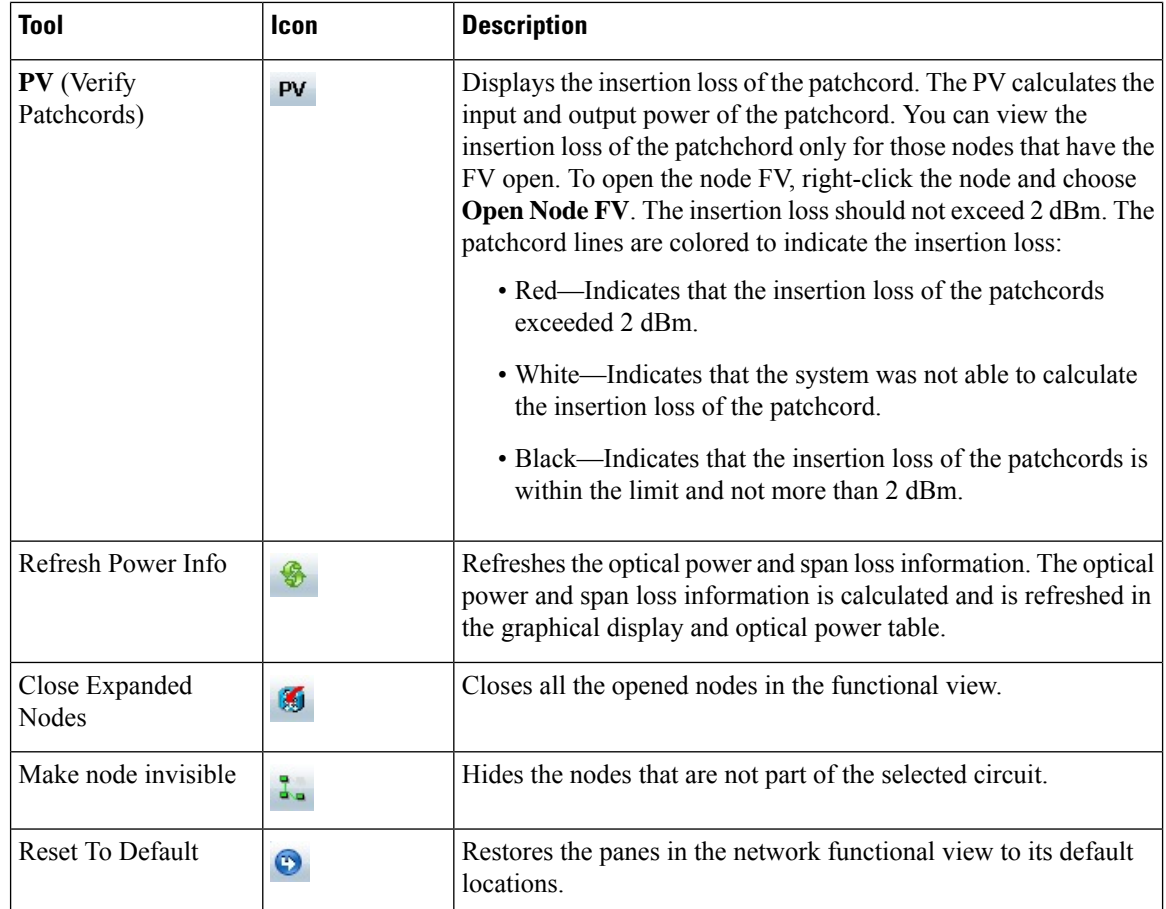

## **CTC Mouse Options**

In addition to the CTC menu bar and toolbar, you can invoke actions by double-clicking CTC window items with your mouse, or by right-clicking an item and selecting actions from shortcut menus. The following tale lists the CTC window mouse shortcuts.

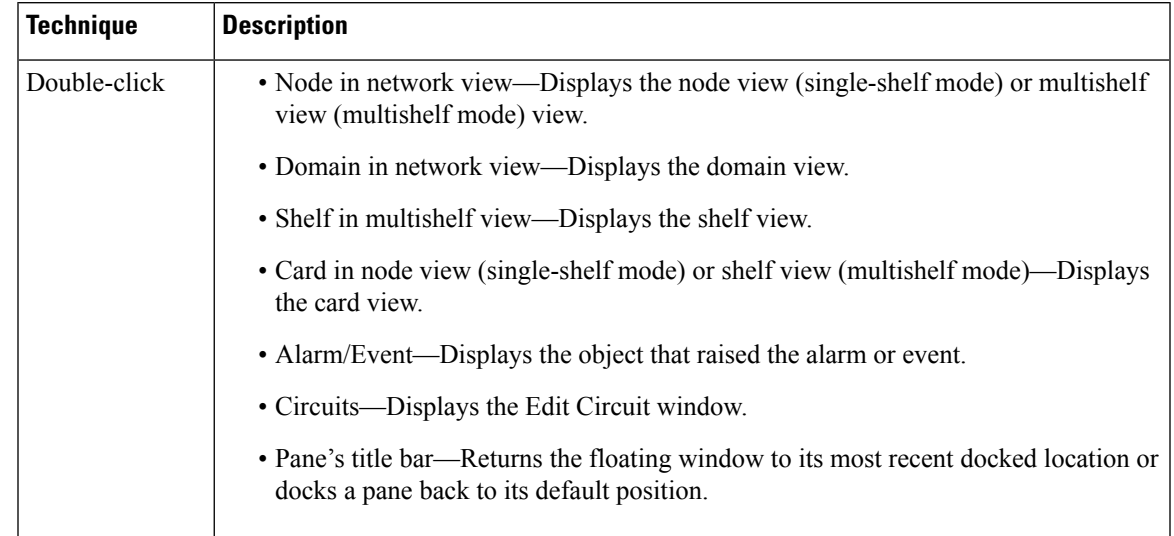

## **Table 20: CTC Window Mouse Shortcuts**

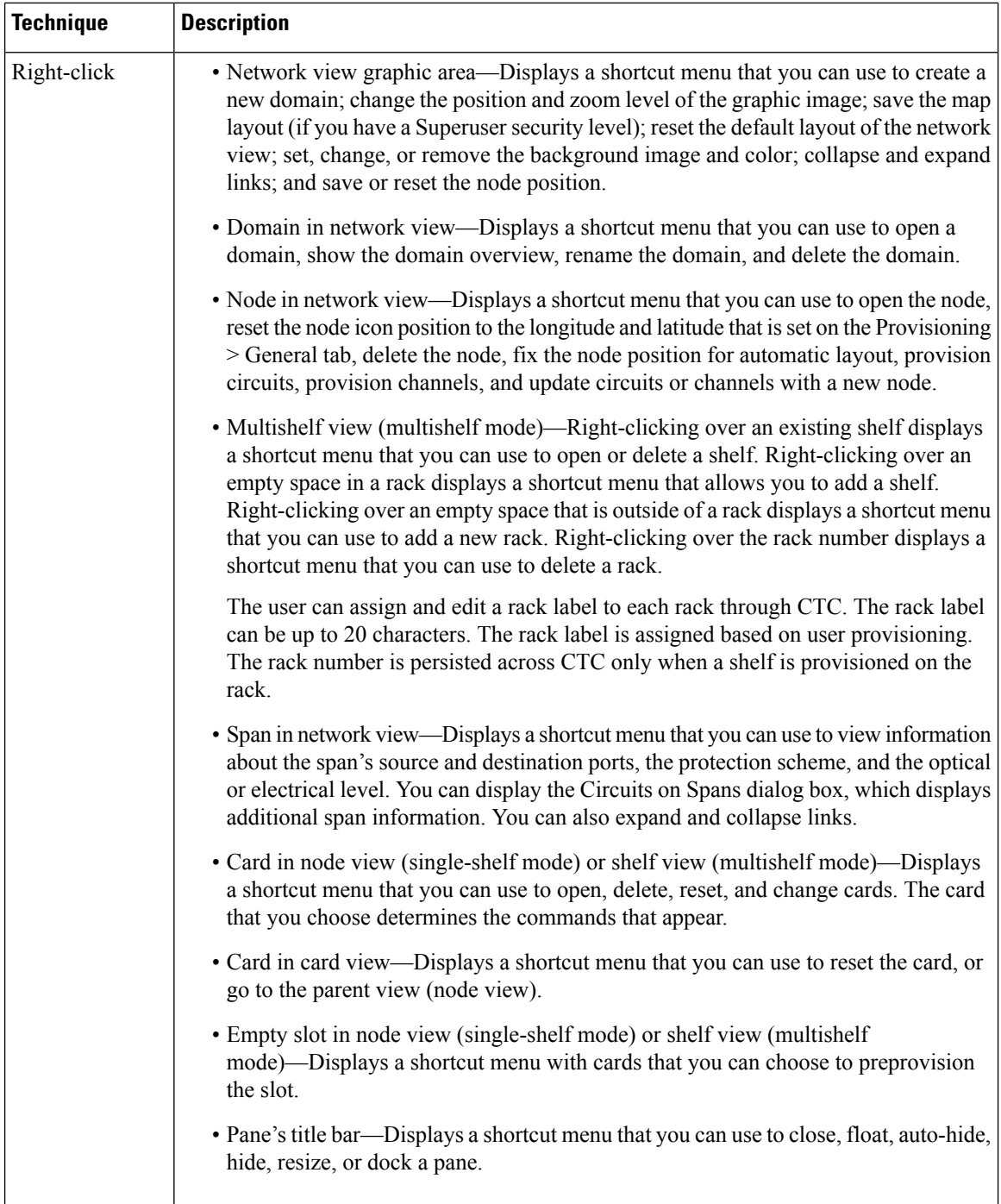

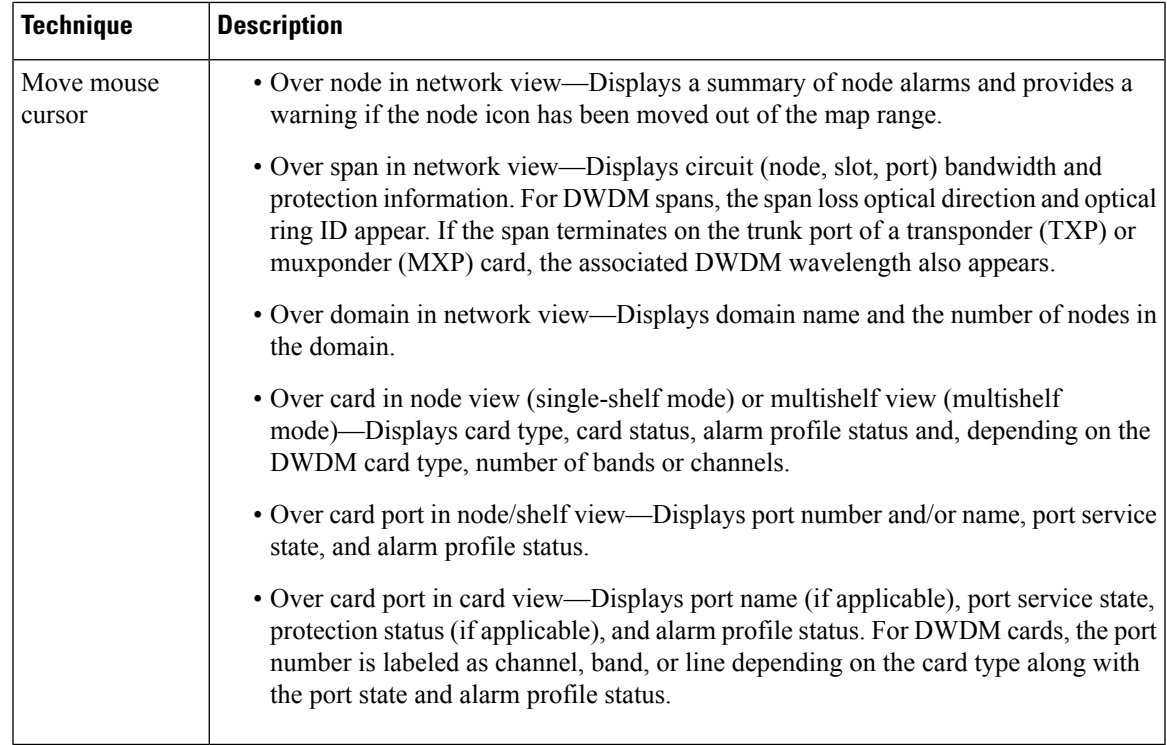

## **Multishelf View Shortcuts**

The following table shows actions on ONS 15454 or NCS 2000 cards that you can perform by moving your mouse over the CTC window in multishelf view (multishelf mode).

#### **Table 21: Multishelf View Card-Related Shortcuts**

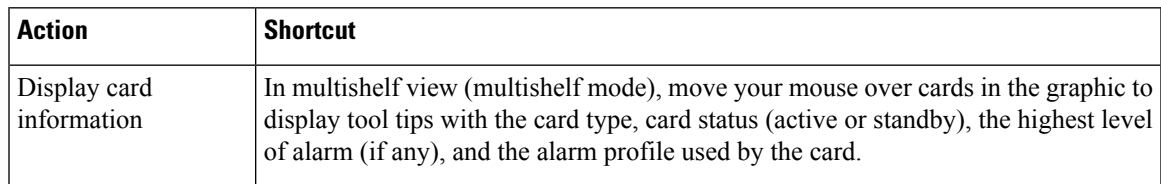

## **Node View or Shelf View Shortcuts**

The following table shows actions that you can perform by moving your mouse in the CTC window in node (single-shelf mode) or shelf (multishelf mode) view.

**Table 22: Node View or Shelf View Card-Related Shortcuts**

| <b>Action</b>               | <b>Shortcut</b>                                                                                                    |
|-----------------------------|----------------------------------------------------------------------------------------------------|
| Display card<br>information | In node view (single-shelf mode) or shelf view (multishelf mode), move your mouse<br>over cards in the graphic to display tool tips with the card type, card status (active)<br>or standby), the highest level of alarm (if any), and the alarm profile used by the<br>card. |

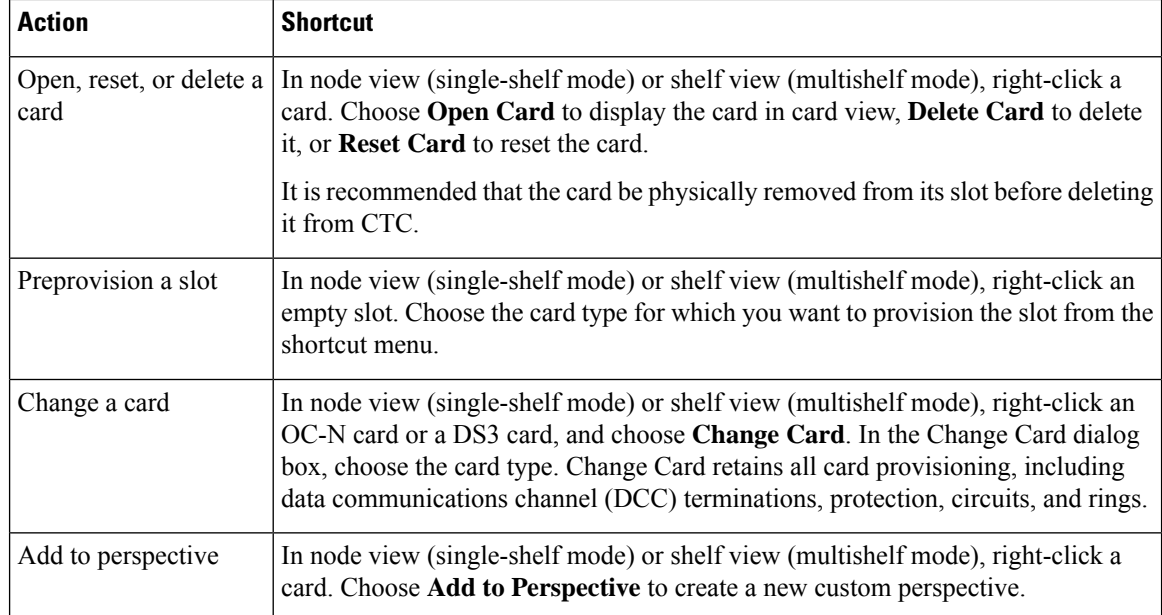

## **Network View Tasks**

Right-click the network view graphic area or a node, span, or domain to display shortcut menus. The following table lists the actions that are available from the network view. The options displayed depend on the node type and provisioning.

**Table 23: Network Management Tasks in Network View**

| <b>Action</b>               | Task                                                                                                    |
|-----------------------------|----------------------------------------------------------------------------------------------------|
| Open a node                 | Any of the following:                                                                                                    |
|                             | · Double-click a node icon.                                                                                                    |
|                             | • Right-click a node icon and choose Open Node from the shortcut menu.                                                                                                    |
|                             | • From the View menu, choose Go To Other Node. Choose a node from the Select<br>Node dialog box.                                                                                                    |
|                             | • Double-click a node alarm or event in the Alarms or History tab.                                                                                                    |
|                             | • Double-click a node in the Network Explorer tree.                                                                                                    |
| Move a node<br>icon         | Press and hold the left mouse button to drag the node icon to a new location.                                                                                                    |
| Reset node icon<br>position | Right-click a node and choose Reset Node Position from the shortcut menu. The node<br>icon moves to the position defined by the longitude and latitude fields on the Provisioning<br>> General tab in node view (single-shelf mode) or multishelf view (multishelf mode). |
| Synchronize<br>alarms       | Right-click a node and choose <b>Synchronize Alarms</b> from the shortcut menu to update<br>the alarm table display.                                                                                                    |

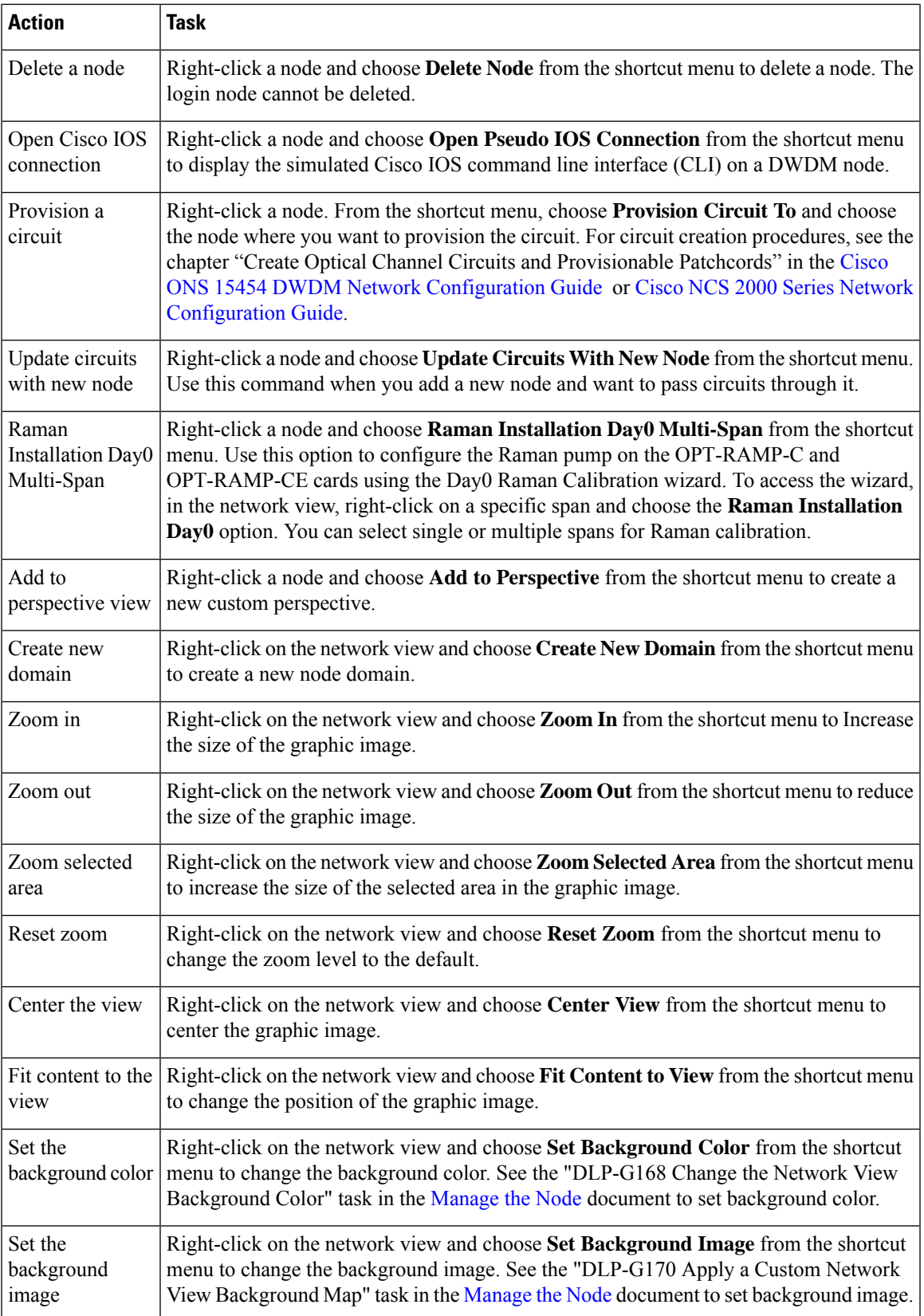

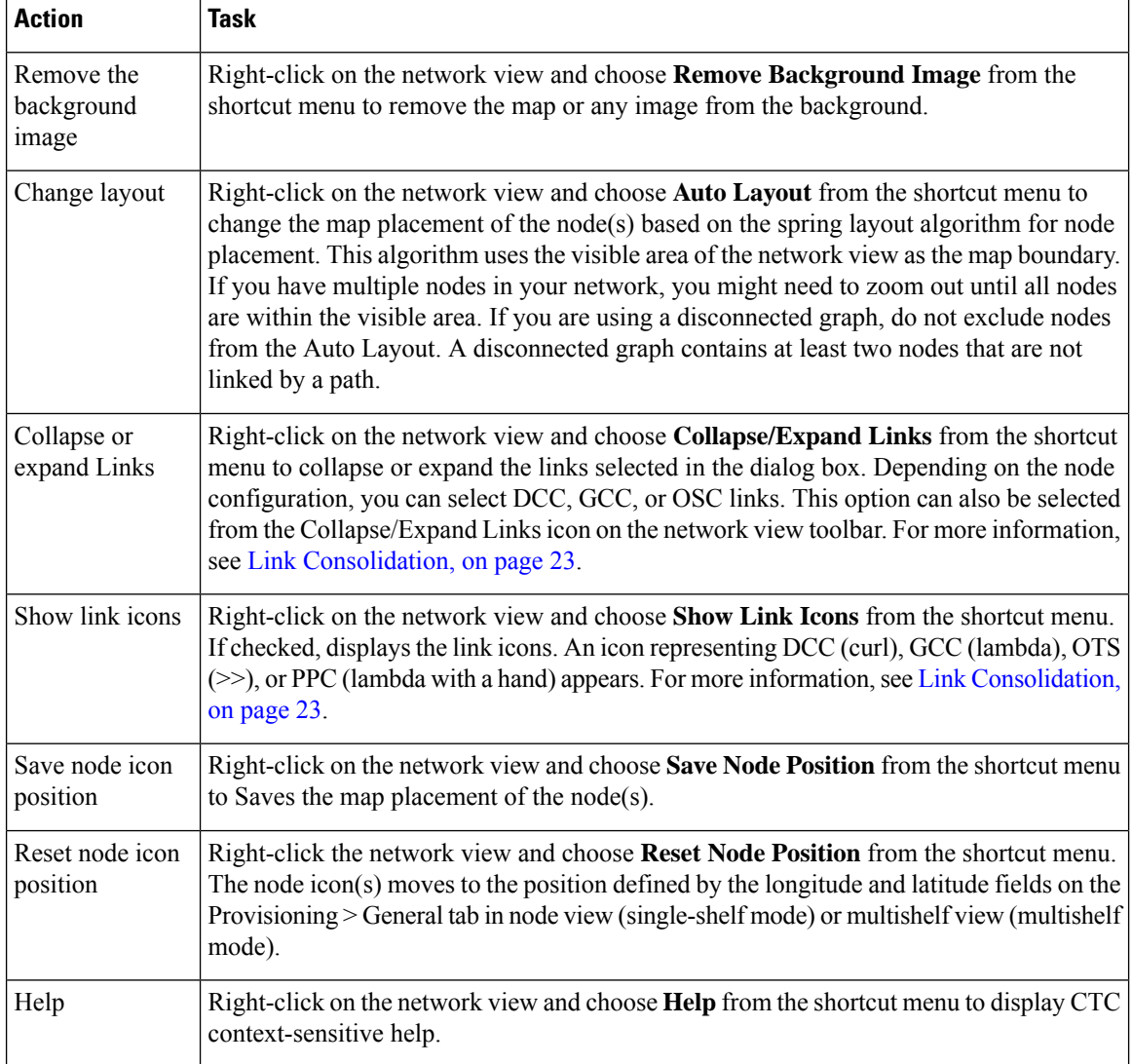

## **Table Display Options**

Right-clicking a table column displays a shortcut menu. The following table shows table display options, which include rearranging or hiding CTC table columns and sorting table columns by primary or secondary keys.

### **Table 24: Table Display Options**

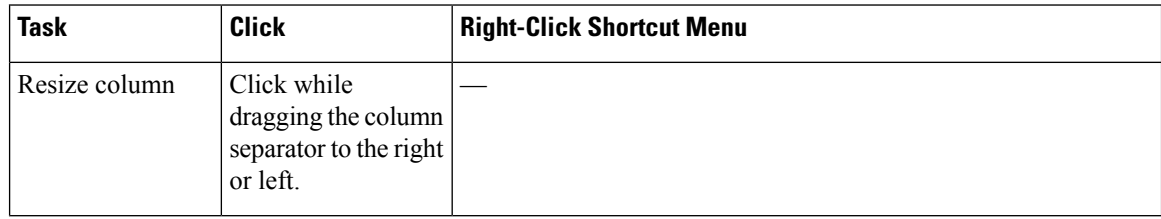

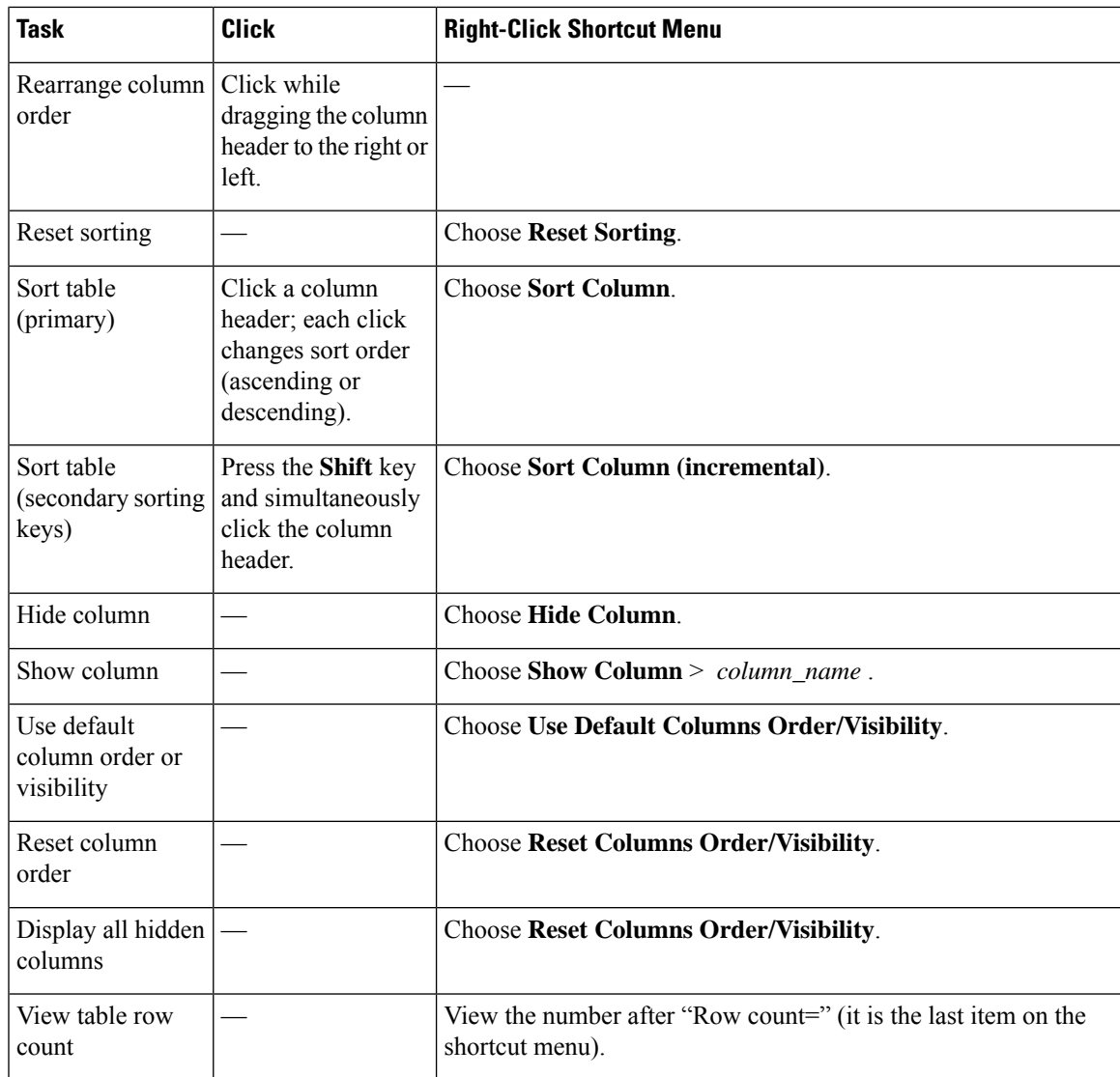

# <span id="page-46-0"></span>**Using the CTC Launcher Application to Manage Multiple ONS Nodes**

The CTC Launcher application is an executable file, StartCTC.exe, that is provided on Software CDs for Cisco ONS products. You can use CTC Launcher to log into multiple ONS nodes that are running CTC Software Release 3.3 or higher, without using a web browser. The CTC launcher application provides an advantage particularly when you have more than one NE version on the network, because it allows you to pick from all available CTC software versions. It also starts more quickly than the browser version of CTC and has a dedicated node history list.

CTC Launcher provides two connection options. The first option is used to connect to ONS NEs that have an IP connection to the CTC computer. The second option is used to connect to ONS NEs that reside behind third party, OSI-based GNEs. For this option, CTC Launcher creates a TL1 tunnel to transport the TCP traffic through the OSI-based GNE.

The TL1 tunnel transports the TCP traffic to and from ONS ENEs through the OSI-based GNE. TL1 tunnels are similar to the existing static IP-over-CLNS tunnels, GRE, and Cisco IP, that can be created at ONS NEs using CTC. (Refer to the Cisco ONS product documentation for information about static IP-over-CLNS tunnels.) However, unlike the static IP-over-CLNS tunnels, TL1 tunnels require no provisioning at the ONS ENE, the third-party GNE, or DCN routers. All provisioning occurs at the CTC computer when the CTC Launcher is started.

The following figure shows examples of two static IP-over-CLNS tunnels. A static Cisco IP tunnel is created from ENE 1 through other vendor GNE 1 to a DCN router, and a static GRE tunnel is created from ONS ENE 2 to the other vender, GNE 2. For both static tunnels, provisioning is required on the ONS ENEs. In addition, a Cisco IP tunnel must be provisioned on the DCN router and a GRE tunnel provisioned on GNE 2.

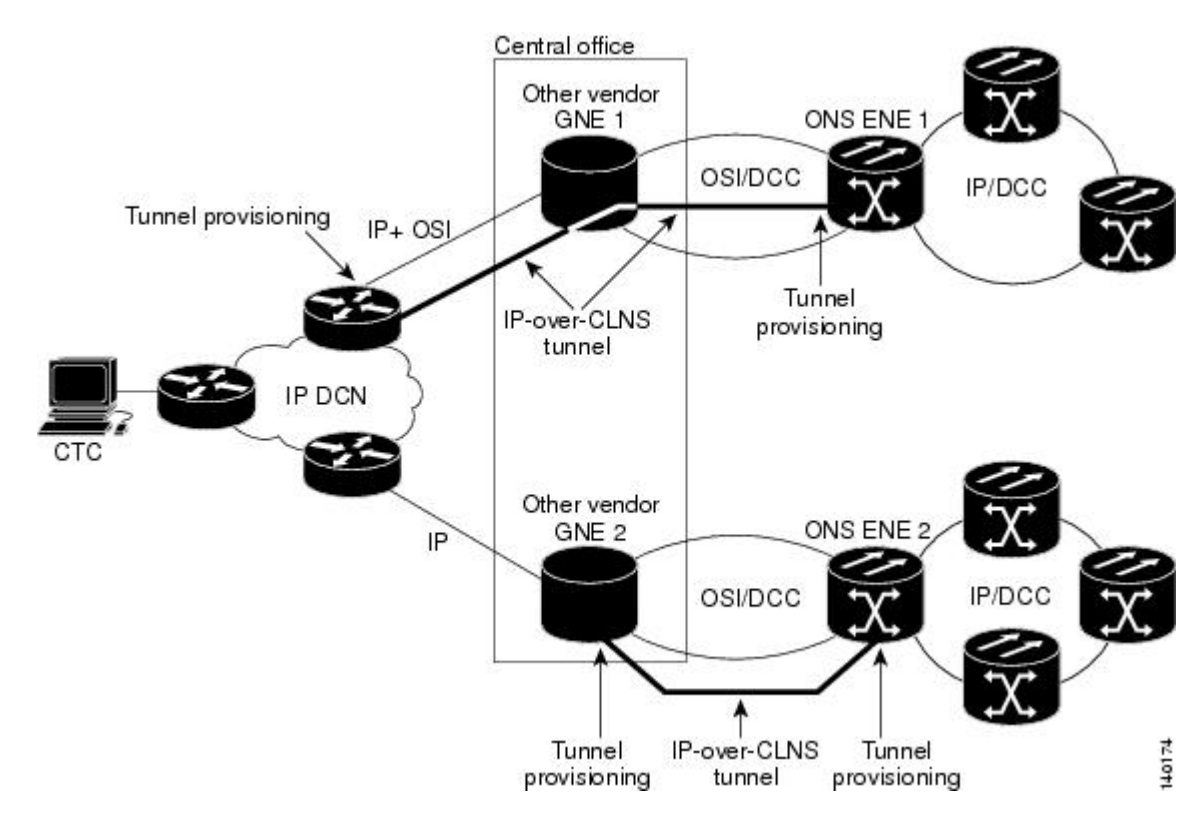

The following figure shows the same network using TL1 tunnels. Tunnel provisioning occurs at the CTC computer when the tunnel is created with the CTC Launcher. No provisioning is needed at ONS NEs, GNEs, or routers.

#### **Figure 4: Static IP-Over-CLNS Tunnels**

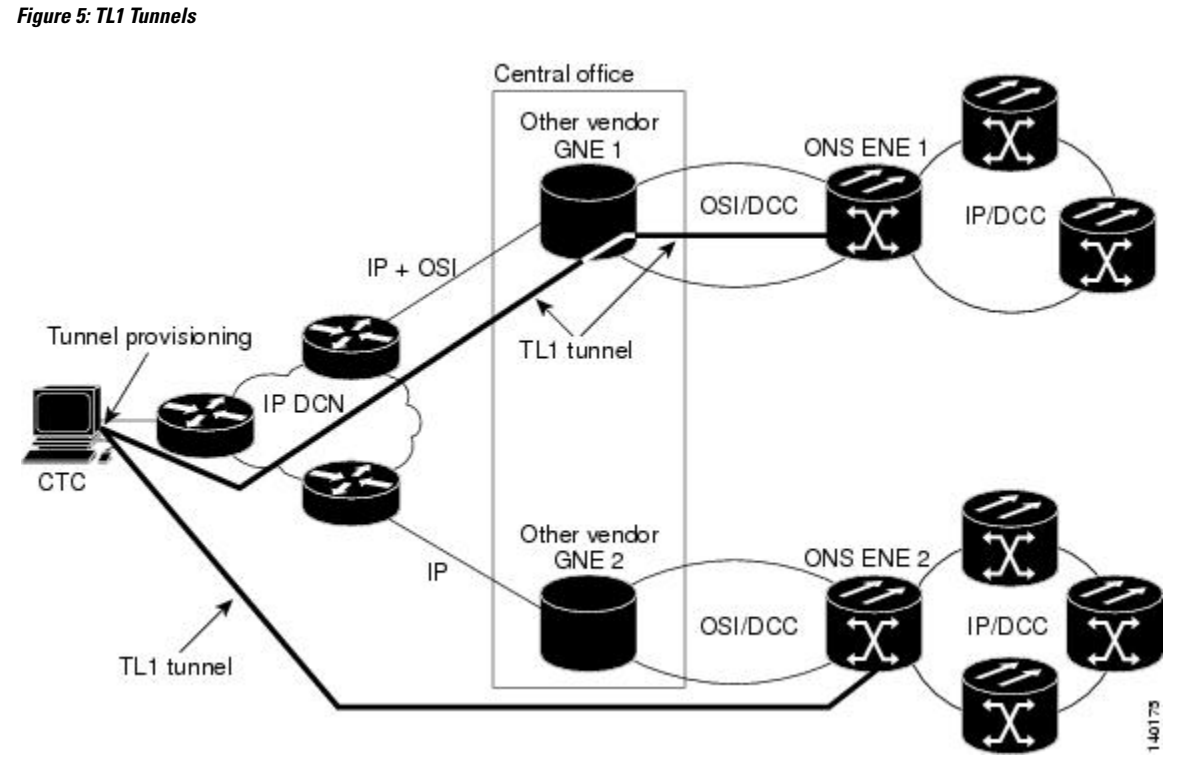

TL1 tunnels provide several advantages over static IP-over-CLNS tunnels. Because tunnel provisioning is needed only at the CTC computer, they are faster to set up. Because they use TL1 for TCP transport, they are more secure. TL1 tunnels also provide better flow control. On the other hand, IP over CLNS tunnels require less overhead and usually provide a slight performance edge over TL1 Tunnels (depending on network conditions). TL1 tunnels do not support all IP applications such as SNMP and RADIUS Authentication. The following table shows a comparison between the two types of tunnels.

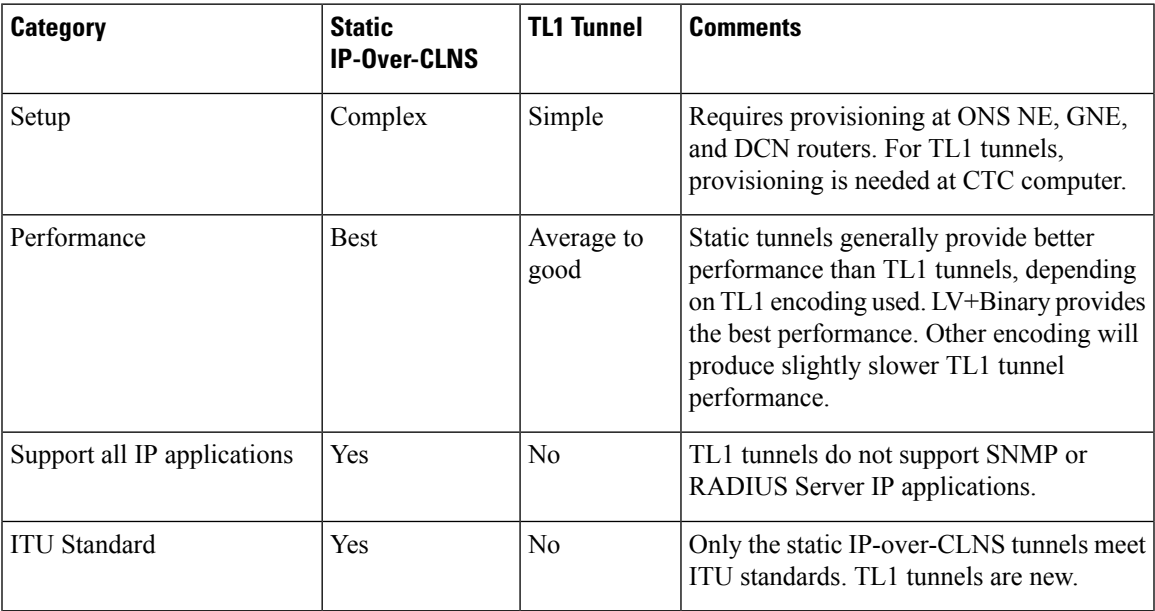

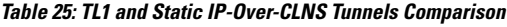

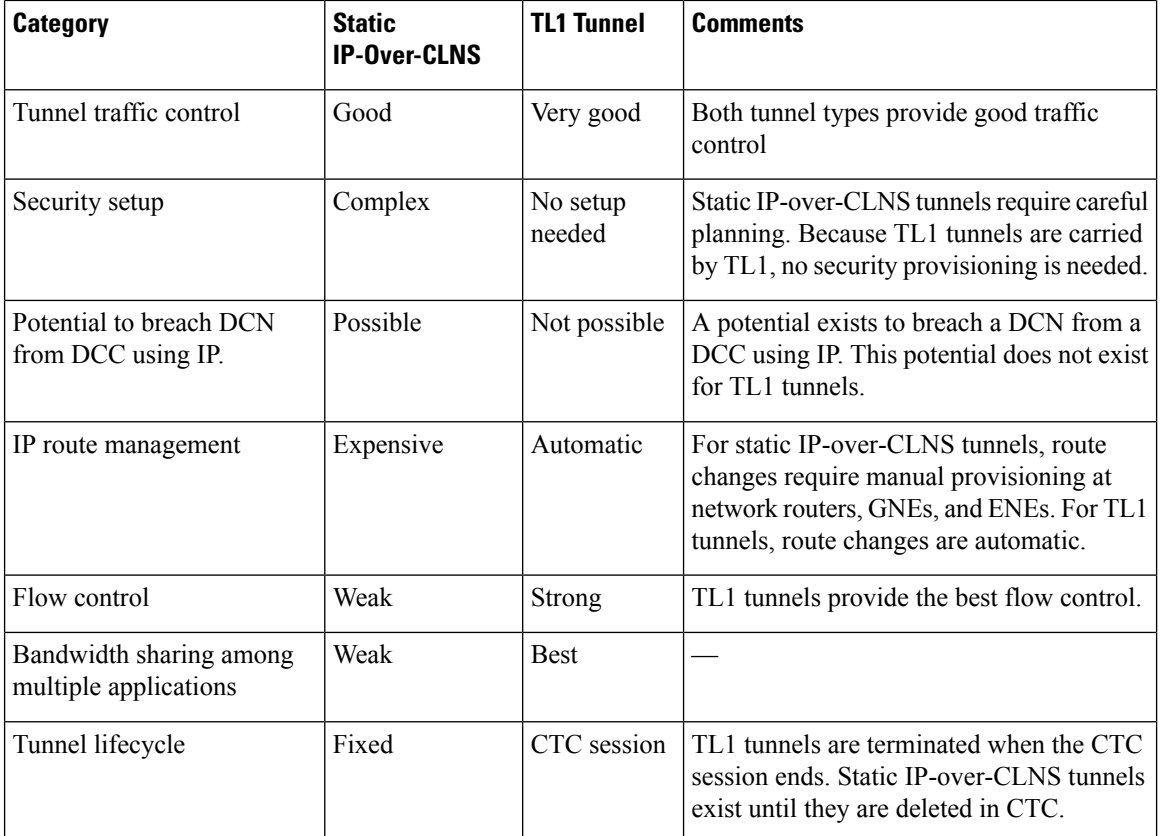

TL1 tunnel specifications and general capabilities include:

- Each tunnel generally supports between six to eight ENEs, depending on the number of tunnels at the ENE.
- Each CTC session can support up to 32 tunnels.
- The TL1 tunnel database is stored locally in the CTC Preferences file.
- Automatic tunnel reconnection when the tunnel goes down.
- Each ONS NE can support at least 16 concurrent tunnels.

## **Control Card Reset**

You can soft reset the control cards by using CTC or by physically resetting the card (a hard reset). A soft reset reboots the control card and reloads the operating system and the application software. Additionally, a hard reset temporarily removes power from the control card and clears all the buffer memory.

You can apply a soft reset from CTC to either an active or standby control card without affecting traffic. If you need to perform a hard reset on an active control card, put the control card into standby mode first by performing a soft reset.

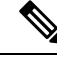

Hard reset can also be performed on the TNC, TNCE, TNCS, TNCS-O, TSC, and TSCE cards through CTC and TL1 interface. Before performing the hard reset, bring the TNC, TNCE, TNCS, TNCS-O, TSC, or TSCE card to maintenance mode. **Note**

When you reset the standby control card, the system traffic is not affected. When you reset the active control card, traffic switches to the standby card if the standby card is present and in the ready standby state. If the standby card is not in the ready standby state, traffic does not switch, and results in loss of system traffic and management connectivity until the card reboots completely.

 $\mathbb{A}$ 

**Caution**

When you reset the TNC, TNCE, TNCS, TNCS-O, TSC, or TSCE card on the ONS 15454, ONS 15454 M6, or NCS2000 shelvesin simplex control mode, loss of management connectivity happens until the card reboots. The system traffic loss may occur depending on the line card and traffic type.

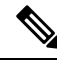

**Note**

(Cisco ONS 15454 shelf) When a CTC reset is performed on an active TCC2, TCC2P, or TCC3 card, the AIC-I card goes through an initialization process and also resets because it is controlled by the active TCC2, TCC2P, or TCC3 card.

## **Control Card Database**

When dual control cards are installed in the ONS 15454, ONS 15454 M2, ONS 15454 M6 or NCS 2002 or NCS2006 shelves, each control card hosts a separate database ; therefore, the protect card database is available if the database on the working control card fails. You can also store a backup version of the database on the workstation running CTC. This operation should be part of a regular ONS 15454, ONS 15454 M2, ONS 15454 M6 or NCS 2002 or NCS 2006 maintenance program at approximately weekly intervals, and should also be completed when preparing ONS 15454, ONS 15454 M2, ONS 15454 M6 or NCS 2002 or NCS 2006 for a pending natural disaster, such as a flood or fire.

The TNC, TNCS, TNCS-O, and TNCE cards provide 4GB of nonvolatile database storage for communication, provisioning, and system control. This allows full database recovery during power failure.

The configuration details are stored in the database of the control card. The database restore from a TNC, TNCS, TNCS-O, and TNCE cards to a TSC and TSCE cards or vice versa is not supported.

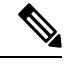

The following parameters are not backed up and restored: node name, IP address, mask and gateway, and Internet Inter-ORB Protocol (IIOP) port. If you change the node name and then restore a backed up database with a different node name, the circuits map to the new node name. We recommend keeping a record of the old and new node names. **Note**

## **Software Revert**

When you click **Activate** in the **Maintenance** > **Software** tabs after a software upgrade, the control card copies the current working database and saves it in a reserved location in the control card flash memory. If later during the upgrade you need to revert to the original working software load from the protect software load, the saved database installs automatically. You do not need to restore the database manually or recreate circuits.

The revert feature is useful if the maintenance window in which you were performing an upgrade closes while you are still upgrading CTC software. You can revert to the protect software load without losing traffic. During the next maintenance window, you can complete the upgrade and activate the new software load.

Circuits created or provisioning done after you activate a new software load (upgrade to a higher release) will be lost with a revert. The database configuration at the time of activation is reinstated after a revert. (This does not apply to maintenance reverts, such as Software R9.0.1 to Software R9.0.2, because maintenance releases retain the database during activation.)

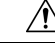

Cisco does not recommend reverting after changing provisioning on the node. Depending upon the particular provisioning, reverting in this case can be traffic affecting. **Caution**

To perform a supported (non-service-affecting) revert from a software release that you have just activated, the release you revert to must have been working at the time you first activated the new software on that node. Because a supported revert automatically restores the node configuration at the time of the previous activation, any configuration changes made after activation will be lost when you revert the software. Downloading the software release that you are upgrading to a second time after you have activated the new load ensures that no actual revert to a previous load can take place (the control resets, but it does not affect the traffic and does not change your database).

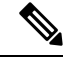

```
Note
```
To perform a supported software upgrade or revert, you must consult the specific upgrade document and release notes for the release you are upgrading to (or reverting from).

## **Equipment Inventory**

In node view (single-shelf mode) and multishelf view (multishelf mode), the Inventory tab displaysinformation about the ONS 15454 or NCS 2000 equipment, including:

- Location—Identifies where the equipment is installed, either chassis or slot number.
- Eqpt Type—Displays the type of equipment.

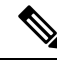

CTC lists the 12 passive inventory ports for the ONS 15454 M6 or NCS 2006 chassis in the format USBP\_SIDE\_PORT (for example, CTC displays USBP\_A\_1 for port 1 on the left side of the chassis, and USBP\_B\_1 for port 1 on the right side of the chassis). These are labeled on the ONS 15454 M6 or NCS 2006 chassis from 1-12. **Note**

- Actual Eqpt Type—Displays the specific card name.
- Admin State—Changes the card service state unless network conditions prevent the change. For more information about card administrative states, see [Administrative](http://www.cisco.com/en/US/docs/optical/15000r/dwdm/configuration/guide/b_administrative_service_states.html) and Service States document.
	- IS (ANSI) or Unlocked (ETSI)—Puts the card in the In-Service and Normal (IS-NR [ANSI]) or Unlocked-enabled (ETSI) service state.
	- OOS,MA (ANSI) or Locked,maintenance (ETSI)—Puts the card in the Out-of-Service and Autonomous, Maintenance (OOS-AU,MT [ANSI]) or Unlocked-disabled,maintenance (ETSI) service state.
- Service State—Displays the current card service state, which is an autonomously generated state that gives the overall condition of the card. Service states appear in the format: Primary State-Primary State Qualifier, Secondary State. For more information about card service states, see [Administrative](http://www.cisco.com/en/US/docs/optical/15000r/dwdm/configuration/guide/b_administrative_service_states.html) and Service [States](http://www.cisco.com/en/US/docs/optical/15000r/dwdm/configuration/guide/b_administrative_service_states.html) document.
- Connected To—Displays the passive unit associated with the USB port of the ONS 15454 or NCS 2000 equipment.
- HW Part #—Displays the hardware part number; this number is printed on the top of the card or equipment piece.
- HW Rev—Displays the hardware revision number.
- Serial #—Displays the equipment serial number; this number is unique to each card.
- CLEI Code—Displays the Common Language Equipment Identifier code.
- Bootroom Rev—Displays the boot read-only memory (ROM) revision number.
- Product ID—Displays the manufacturing product identifier for a hardware component, such as a fan tray, chassis, or card. The Product ID column displays "N/A" for equipment existing before Software Release 4.6.
- Version ID—Displays the manufacturing version identifier for a fan tray, chassis, or card. The Version ID column displays "N/A" for equipment existing before Software Release 4.6.

Buttons at the bottom of the Inventory tab are used to delete or reset a card when a card is selected, or to delete a PPM if a PPM is selected on the table.

**Note**

After the card is upgraded using the boot code upgrade procedure, the bootstrap version is displayed in the Inventory tab in CTC. However, the boot code version is not displayed.

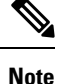

- In a multishelf configuration, when the fiber shuffle or MPO fan-out unit is connected and associated to a shelf, the units along with their provisioned optical passive modules are displayed in the Inventory tab of the node view and the shelf view of the shelf to which it is connected.
- When the fiber shuffle or MPO fan-out unit is not connected to a shelf, the provisioned units along with their provisioned optical passive modules are displayed in the Inventory tab of the node view and all the shelf views.

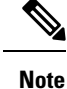

When a ONS 15454 M2 or NCS 2000 chassis with a DC frame is power cycled by removing both the PSUs, the CTC loses connection to the node. After the connection is restored by inserting thePSUs, the power supply entries take 5–6 minutes to appear in the **Inventory** tab in CTC.

## **Facilities View**

In node view (single-shelf mode), shelf view (multishelf mode), and multishelf view (multishelf mode), the **Maintenance** > **DWDM** > **All Facilities** tab displays facility information for all facilities on the ONS 15454 or NCS 2000 equipment:

- Marked—Displays a check mark if you have designated the facility for logical grouping. For information on marking a facility to group it with others, see the "NTP-G166 View the Facilities" task in the chapter "Maintain the Node" of the Cisco ONS 15454 DWDM Network [Configuration](https://www.cisco.com/c/en/us/td/docs/optical/15000r10_0/dwdm/network_config/guide/b_ons_network_configuration-R11.html) Guide or [Cisco](https://www.cisco.com/c/en/us/td/docs/optical/r11/ncs/network-config/guide/b_ncs_network_configuration-R11.html) NCS 2000 Series Network [Configuration](https://www.cisco.com/c/en/us/td/docs/optical/r11/ncs/network-config/guide/b_ncs_network_configuration-R11.html) Guide.
- Location—Displays the slot number, slot type, port number, and port type of the facility.
- Admin State—Displays the administrative state of the facility.
- Service State—Displays the service state of the facility.
- Power—Displays the power level of the facility.

## **Additional References**

#### **Related Documents**

Use this document in conjunction with the other release-specific documentation listed in this table:

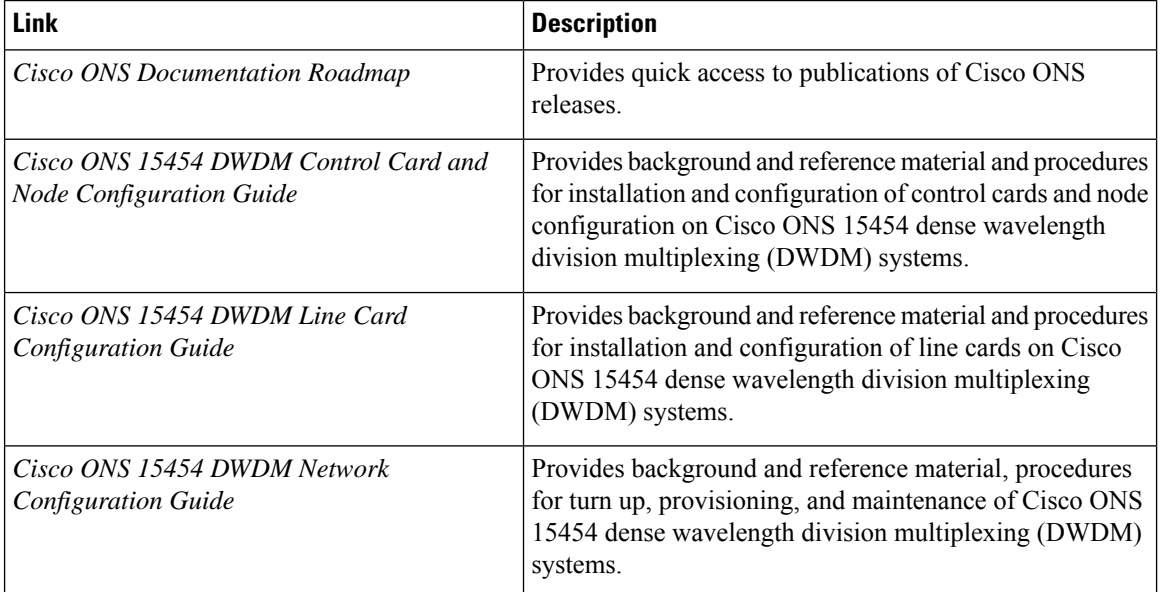

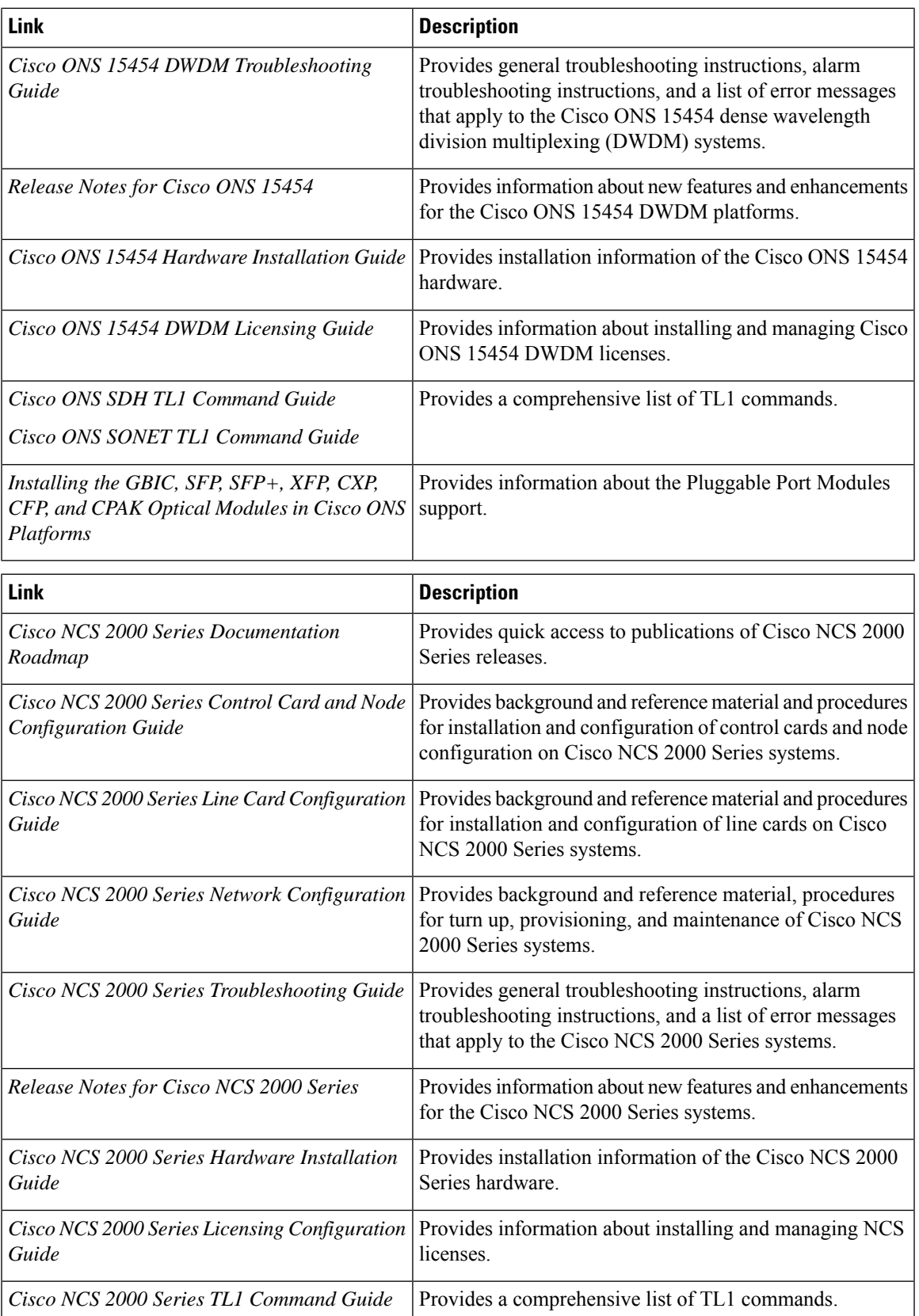

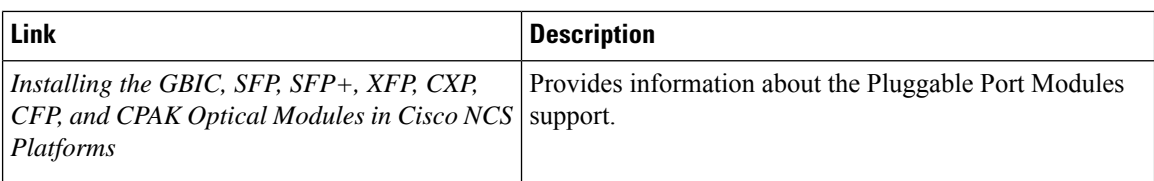

#### **Technical Assistance**

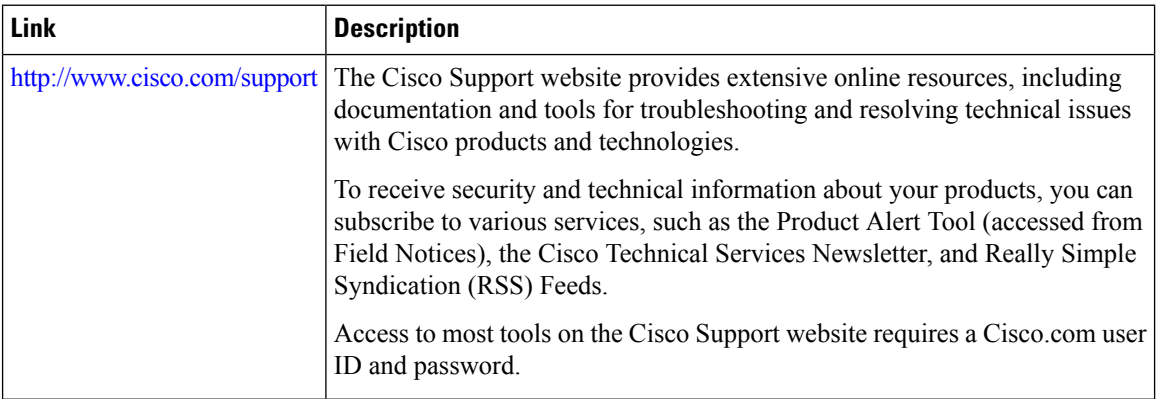

## **Short Description**

Cisco and the Cisco logo are trademarks or registered trademarks of Cisco and/or its affiliates in the U.S. and other countries. To view a list of Cisco trademarks, go to this URL: [https://www.cisco.com/c/en/us/about/](https://www.cisco.com/c/en/us/about/legal/trademarks.html) [legal/trademarks.html.](https://www.cisco.com/c/en/us/about/legal/trademarks.html) Third-party trademarks mentioned are the property of their respective owners. The use of the word partner does not imply a partnership relationship between Cisco and any other company. (1721R)

## **Communications, Services, and Additional Information**

- To receive timely, relevant information from Cisco, sign up at Cisco Profile [Manager](https://www.cisco.com/offer/subscribe).
- To get the business impact you're looking for with the technologies that matter, visit Cisco [Services.](https://www.cisco.com/go/services)
- To submit a service request, visit Cisco [Support](https://www.cisco.com/c/en/us/support/index.html).
- To discover and browse secure, validated enterprise-class apps, products, solutions and services, visit Cisco [Marketplace.](https://developer.cisco.com/site/marketplace/)
- To obtain general networking, training, and certification titles, visit [Cisco](http://www.ciscopress.com) Press.
- To find warranty information for a specific product or product family, access Cisco [Warranty](http://www.cisco-warrantyfinder.com) Finder.

### **Cisco Bug Search Tool**

Cisco Bug [Search](https://www.cisco.com/c/en/us/support/web/tools/bst/bsthelp/index.html) Tool (BST) is a web-based tool that acts as a gateway to the Cisco bug tracking system that maintains a comprehensive list of defects and vulnerabilitiesin Cisco products and software. BST provides you with detailed defect information about your products and software.